# МИНИСТЕРСТВО СЕЛЬСКОГО ХОЗЯЙСТВА РОССИЙСКОЙ ФЕДЕРАЦИИ

ФГБОУ ВО «Кубанский государственный аграрный университет имени И. Т. Трубилина»

Факультет гидромелиорации

Кафедра сопротивления материалов

# **НЕЛИНЕЙНЫЕ ЗАДАЧИ СТРОИТЕЛЬНОЙ МЕХАНИКИ**

#### **Методические указания**

по организации контактной и самостоятельной работы для обучающихся направления 08.05.01 Строительство уникальных зданий и сооружений, программа специалитета «Строительство высотных и большепролетных зданий и сооружений»

> Краснодар КубГАУ 2022

#### *Составители*: М. А. Бандурин, В. А. Волосухин

**Нелинейные задачи строительной механики:** метод. указания к выполнению расчетно-графических работ / сост. М. А. Бандурин, В. А. Волосухин. – Краснодар : КубГАУ,  $2022 - 65$  c.

В методических указаниях рассмотрено использование информационных технологий, для проведения расчетов на стадии проектирования новых, а также при проверке несущей способности существующих зданий и сооружений. На данный момент существует большое множество систем автоматизованного проектирования (САПР) строительных объектов, которые предназначены для рассмотрения отдельных частей проекта: архитектурной (ArchiCAD), конструктивной (SCAD, ЛИРА, Ansis), электротехнической (ЭПОС), графической (AutoCAD, CorelDraw) и др. Предназначены для для специалистов направления подготовки 08.05.01 Строительство уникальных зданий и сооружений, программа специалитета «Строительство высотных и большепролетных зданий и сооружений».

Рассмотрено и одобрено методической комиссией архитектурно-строительного факультета Кубанского госагроуниверситета.

Председатель методической комиссии и А. М. Блягоз

- © Бандури М. А. Волосухин В. А., составление, 2022
- © ФГБОУ ВО «Кубанский государственный аграрный университет имени И. Т. Трубилина», 2022

## **ПРАВИЛА ВЫБОРА ВАРИАНТОВ ЗАДАНИЙ**

Необходимо произвести расчет задач, который осуществляется с помощью программных комплексов: APM Win Machine, SCAD и SOLID, предназначенных для ЭВМ. К каждой задаче дается 10 схем и одна или две таблицы, содержащая дополнительные условия к тексту задачи.

После получения индивидуального шифра задания на кафедре, студент выбирает номер схемы и данные к задаче согласно выданного шифра; например, если шифр 207, то складывая все цифры 2+0+7=9 получаем номер схемы 9 для всех задач, а числовые данные к каждой задаче выписываются из таблиц согласно второй цифре шифра (пример - 0) и третьей цифре шифра (пример - 7).

## **ОБЩИЕ ПОЛОЖЕНИЯ О ПРОЕКТНО-ВЫЧИСЛИТЕЛЬНОМ КОМПЛЕКСЕ SCAD**

SCAD - это система, которая базируется на методе конечных элементов и предназначена для расчета напряженно-деформованного состояния (НДС), стойкости, определения собственных частот и форм колебаний, анализа тепловых устоявшихся и переходных процессов, а также решения задач статики и динамики в линейной или нелинейной постановке широкого класса строительных, машиностроительных и других конструкций сооружений. SCAD объединяет в себе мощные аналитические возможности его процессора и простоту работы с графическим интерфейсом пользователя среды Windows.

Единая графическая среда синтеза расчетной модели и анализа результатов ее расчета обеспечивает неограниченные возможности моделирования различных конструкций (от простых до самых сложных), удовлетворяя потребности опытных профессионалов и оставаясь при этом доступной для начинающих.

При моделировании конструкций сооружений с помощью графического препроцессора SCAD используются:

развитая библиотека конечных элементов для генерации полной конечно-элементной модели стержневых, пластинчатых, оболочечных, массивных и комбинированных конструкций сооружений на базе заданной геометрии;

-различные графические средства формирования и корректировки геометрии расчетных схем, описания физикомеханических свойств материалов, задания условий опирания и примыкания, а также нагрузок;

- большой набор параметрических прототипов конструкций, который включает рамы, фермы, балочные ростверки, оболочки, поверхности вращения, аналитически заданные поверхности;

- разные возможности генерации конечно-элементных сеток в препроцессоре системы: от формирования сеток вручную (на основе указанных опорных точек) до полностью автоматической генерации

произвольной сетки конечных элементов на плоскости для сложных частей геометрической модели;

- возможность формирования расчетных моделей путем сборки из разных схем;

- возможность работы на сетке координатных осей;

- развитый механизм работы с группами узлов и элементов;

- формирование расчетной модели копированием всей схемы или ее фрагментов;

-назначение пользователем самостоятельно или путем выборки из соответствующих библиотек SCAD характеристик материалов и сечений стержней;

- возможность воспользоваться встроенной в препроцессор SCAD справочной системой (при возникновении надобности в какой-либо дополнительной информации или помощи относительно системы SCAD);

- широкий выбор способов визуального полного контроля всех характеристик расчетной модели сооружения на разных этапах ее формирования, который необходим для избежания возможных ошибок перед проведением расчетов;

- возможность импорта геометрии расчетных схем из систем ArchiCAD, HyperSteel, AutoCAD.

После окончания процесса формирования модели с помощью системы SCAD можно провести ее конечноэлементный анализ, который построен на алгоритмах, которые обеспечивают максимальную точность, скорость и достоверность решения. Высокопродуктивный процессор позволяет решать задачи большой размерности в линейной и геометрически нелинейной постановке. В системе предусмотрено выполнение расчетов на разные виды динамических воздействий, такие как сейсмика, пульсация ветровой нагрузки, гармонические колебания, импульс, удар.

## **ЗАДАЧА № 1**

# **Тема «РАСЧЁТ ПОПЕРЕЧНОЙ РАМЫ КАРКАСА МНОГОЭТАЖНОГО СООРУЖЕНИЯ ВОДОХОЗЯЙСТВЕННОГО НАЗНАЧЕНИЯ»**

**Цель работы**: Произвести подготовку исходных данных и расчёт, методом конечных элементов, на программном комплексе SСAD.

## **Приборы и материалы:**

– персональные электронновычислительные машины (ПЭВМ);

– программа SCAD;

#### – инструкция по эксплуатации программы SCAD на ПЭВМ.

**Ход работы:**

#### **1.1 Исходные данные**

Геометрическая схема рамы каркаса сооружения, основные размеры рамы и ее сечений, схемы опор и узловых соединений элементов каркаса, а также схема и значения силовой внешней нагрузки представлены на рис. 1.1 и имеют такие особенности:

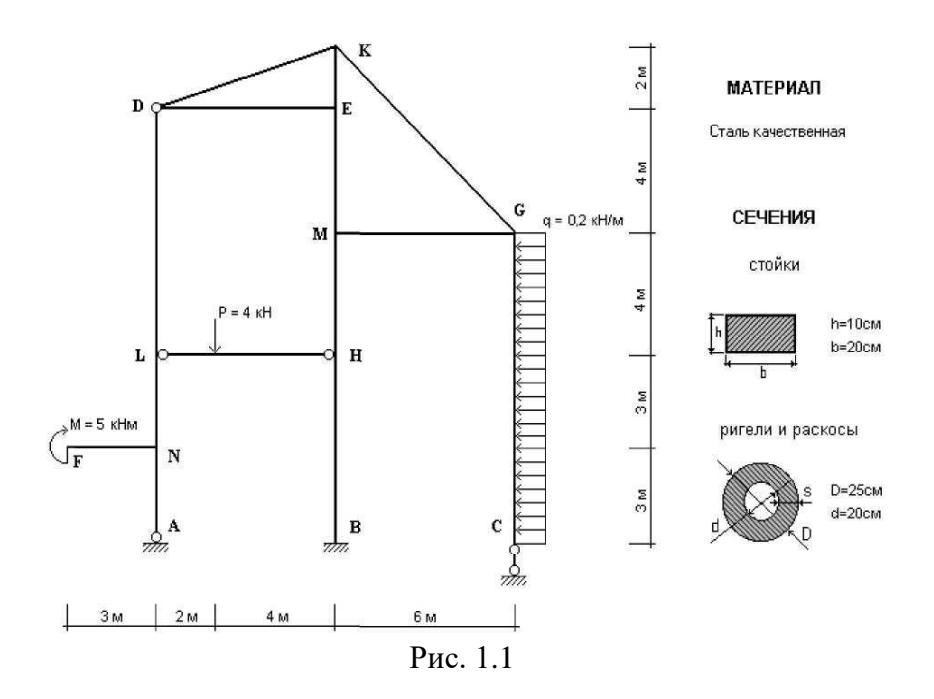

- рама прикреплена к "земле" с помощью трех опор (шарнирно-неподвижной опоры в точке А, защемление в точке В, шарнирно-подвижной опоры в точке С);

- стержень LHимеет на обоих концах шарнирно-

цилиндрическое присоединение к узлам L и Н рамы, а стержни DE и DK - такой же характер присоединения одного конца к узлу D; рама одновременно загружена в ее плоскости сосредоточенным моментом М в узле F, сосредоточенной вертикальной силой Р в пролете стержня LH и равномерно распределенной силовой горизонтальной нагрузкой q стержня GC;

- все элементы рамы выполнены из одного материала;

- вертикальные элементы (стойки) имеют прямоугольное сечение ссоответствующими размерами и ориентацией местных координатных осейX1,Y1,Z1;

- горизонтальные (ригеля) и наклонные (раскосы) элементы имеютодинаковое трубчатое сечение с соответствующими размерами и ориентацией местных координатных осей X1,Y1,Z1.

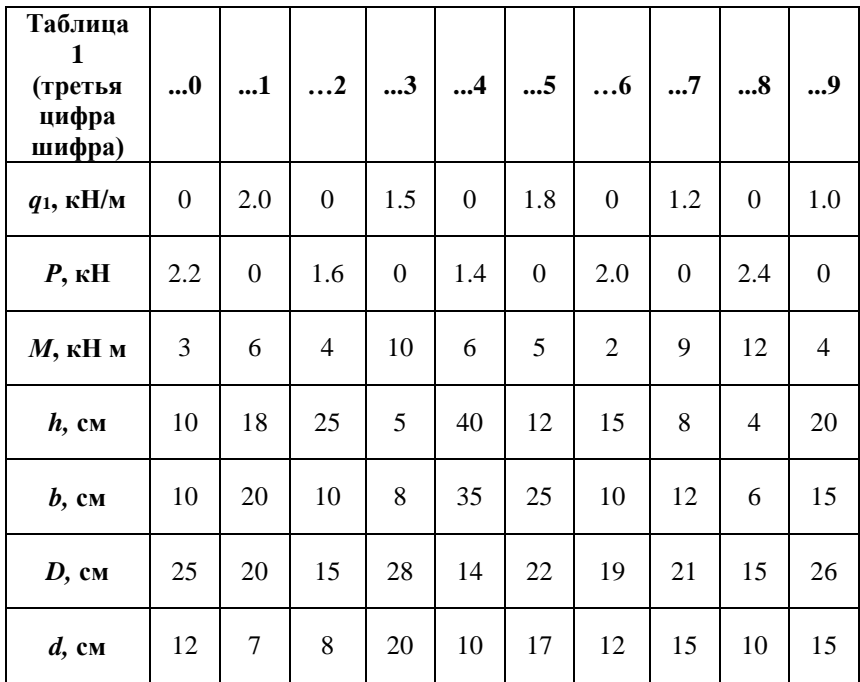

## **1.2 Задание**

Для предложенной схемы загруженной рамы с помощью системы SCAD необходимо решить такие задачи:

- сформировать ее расчетную плоскую стержневую конечно-элементную модель;

- определить НДС модели от заданной нагрузки;

- визуализировать на экране монитора компьютера компоненты определенного НДС модели.

## **1.3 Алгоритм решения задания** *Запуск вычислительного комплекса SCAD*

Для запуска вычислительного комплекса дважды щелкнуть левой кнопкой мыши (ЛКМ) на пиктограмме SCAD. На экране появится диалоговое окно SCAD. Для продолжения процедуры запуска необходимо нажать кнопку ОК, после чего на экране появится окно Structure CAD (значения параметров модели, их размерность, а также команды, пункты меню и т.д., которые необходимо ввести или выбрать, отмечены тут и далее по тексту жирным шрифтом).

## *Создание проекта*

Для создания нового проекта устанавливаем курсор на кнопку **Создать новый проект** инструментальной панели и нажимаем левую кнопку мыши (далее по тексту подобные операции будем формулировать сокращенно "нажмем кнопку **Создать новый проект").**

На экране появляется диалоговое окно **Новый проект**  (рис. 1.2), в котором необходимо задать информацию о данном проекте в позициях: **Наименование (Пример 1), Организация (КНУСА), Объект (Плоская рама).**

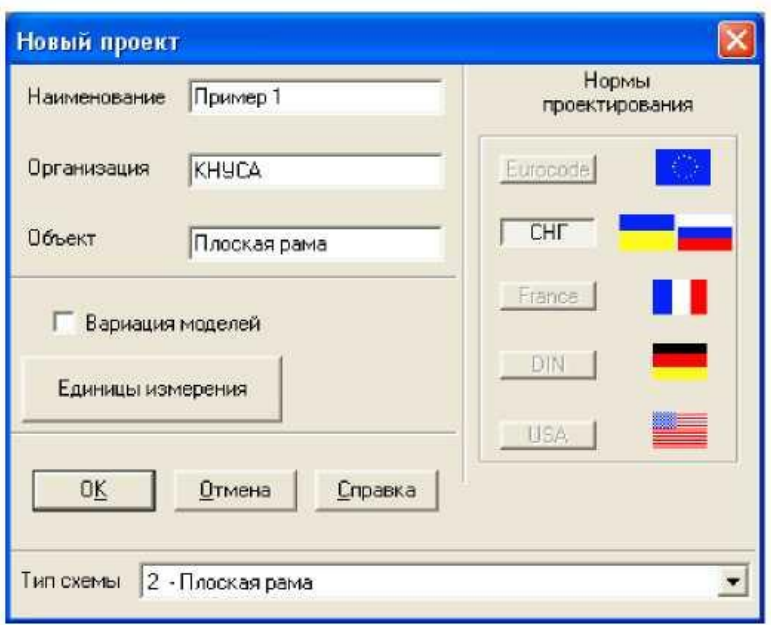

Рис. 1.2

Тип расчетной схемы **2** - **Плоская рама** выбираем из списка **Тип схемы.** Назначаем единицы измерений, нажимая кнопку **Единицы измерения,** которая активизирует соответствующее окно. В списках **Усилия, Размеры, Сечения** устанавливаем соответствующие размерности (кН, м, см) входных параметров модели. Далее нажимаем кнопки ОК в окнах **Единицы измерения** и **Новый проект.**

На экран выводится окно **Создание нового проекта SCAD,** в которое заносим имя файла, которое состоит, например, из первых букв названия специальности (ПГС), номера группы (51), порядкового номера студента по списку группы (05) и номера задания (1)**.**

После нажатия кнопки **Сохранить** данный проект регистрируется в программе и на экран выводится дерево проекта (рис. 1.3).

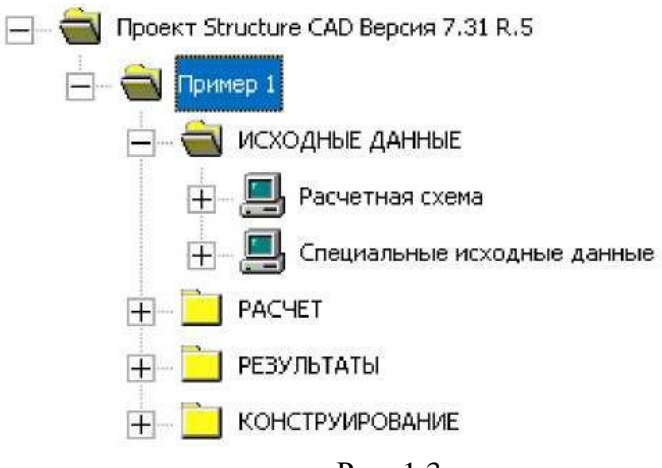

Рис. 1.3

## *Построение плоской стержневой модели*

#### *сооружения*

Установим курсор на раздел дерева проекта **Расчетная схема** и нажмем левую кнопку мыши. Управление передается графическому препроцессору, с помощью которого выполняется синтез расчетной схемы. Инструментальная панель препроцессора (рис. 1.4) включает разные функции создания геометрии системы, назначения граничных условий, нагрузок и т.д.

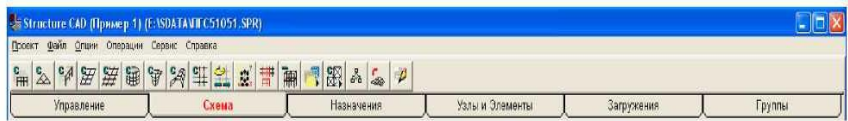

Рис. 1.4

#### *Формирование прототипа рамы*

Установим курсор на закладке **Схема** и нажимаем левую кнопку мыши. В поле инструментальной панели нажимаем на кнопку **Генерация прототипа рамы,** после чего на экран выводится диалоговое окно **Генерация прототипа рамы,** в котором выбираем схему многоэтажной рамы и нажимаем кнопку ОК.

В диалоговом окне **Задание параметров регулярной рамы** вводим параметры геометрической схемы рамы: в левой части - для пролетов, в правой - для этажей (рис. 1.5). В разделе **Связи** выключаем режим **Автоматическая установка связей** и нажимаем кнопку ОК.

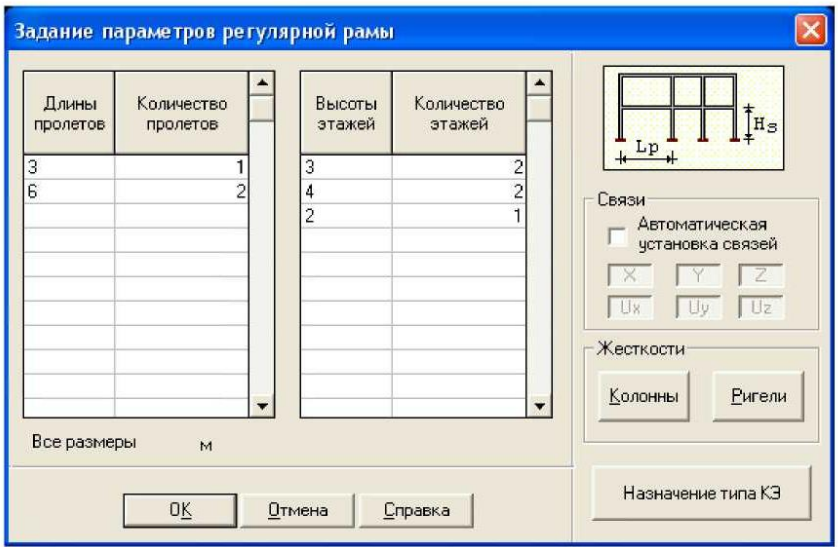

Рис. 1.5

Отобразим номера узлов и элементов, нажимая кнопки соответственно **Номера узлов** и **Номера элементов**  на панели **Фильтры отображения** (рис. 1.6).

|                                                                                                    | Фильтры отображения. |            |   |                 |               |               |   |                             |                |                          |                |            |               |                  |     |                |         |                |               |                 |         |
|----------------------------------------------------------------------------------------------------|----------------------|------------|---|-----------------|---------------|---------------|---|-----------------------------|----------------|--------------------------|----------------|------------|---------------|------------------|-----|----------------|---------|----------------|---------------|-----------------|---------|
|                                                                                                    | $\varphi$            | $\sqrt{2}$ | ę | $\mathscr{D}_1$ | 经             | $\frac{2}{6}$ | 经 | $\mathscr{C}_{\mathrm{te}}$ | $\mathbb{Z}$ 2 |                          | $\mathbb{R}^n$ | $\ast$     | $\frac{1}{2}$ | 孝                | 3/1 | $\frac{2}{3}$  | $^{21}$ | $\mathbb{R}^n$ | $\mathcal{V}$ | 22              | $\perp$ |
| $\begin{array}{ c c } \hline \mathcal{O} & \mathcal{O} \\ \hline \mathbb{P} \mathbb{W} & \mathbb{H} \end{array}$ |                      | 聃<br>冊     | 荘 | $\mathscr{D}$   | $\mathcal{S}$ | $\geq$        | ? |                             | 图2             | $\mathscr{U}_\mathbf{G}$ |                | <b>经田国</b> |               | $\mathscr{D}$ in |     | $\mathbf{L}_c$ | 孨       | $\mathbb{K}$   | 巖             | $\frac{1}{112}$ |         |

Рис. 1.6

В результате этого на графическом поле экрана получаем начальную схему рамы (рис. 1.7).

## *Корректировка схемы рамы*

Для этого воспользуемся закладкой **Узлы и элементы** главной панели инструментов. Удалим лишние узлы. Для этого активизируем кнопку **Узлы** и нажимаем кнопку **Удаление узлов.** Выбираем курсором на расчетной схеме узлы 1, 9, 13, 17, 20, 21, 22, 24, которые будут удалены (они отображаются красным цветом). Нажимаем кнопку ОК. Одновременно с удаленными узлами будут удалены и элементы, которые к ним примыкают.

Удаляем лишние стержни. Для этого активизируем кнопку **Элементы** и нажимаем кнопку **Удаление элементов.**  Выбираем курсором на схеме элементы 22, 23, 26, 28, которые удаляются, и нажимаем кнопку **Подтверждение** на инструментальной панели.

Дополняем раму необходимыми элементами. Для выполнения этой операции активизируем кнопку **Элементы**  и нажимаем кнопку **Добавление стержней.** Устанавливаем курсор на узел 18, нажимаем левую кнопку мыши, курсором "тянем нитку" от узла 18 к узлу 23 и снова нажимаем левую кнопку мыши. То же самое повторяем для узлов 23, 16.

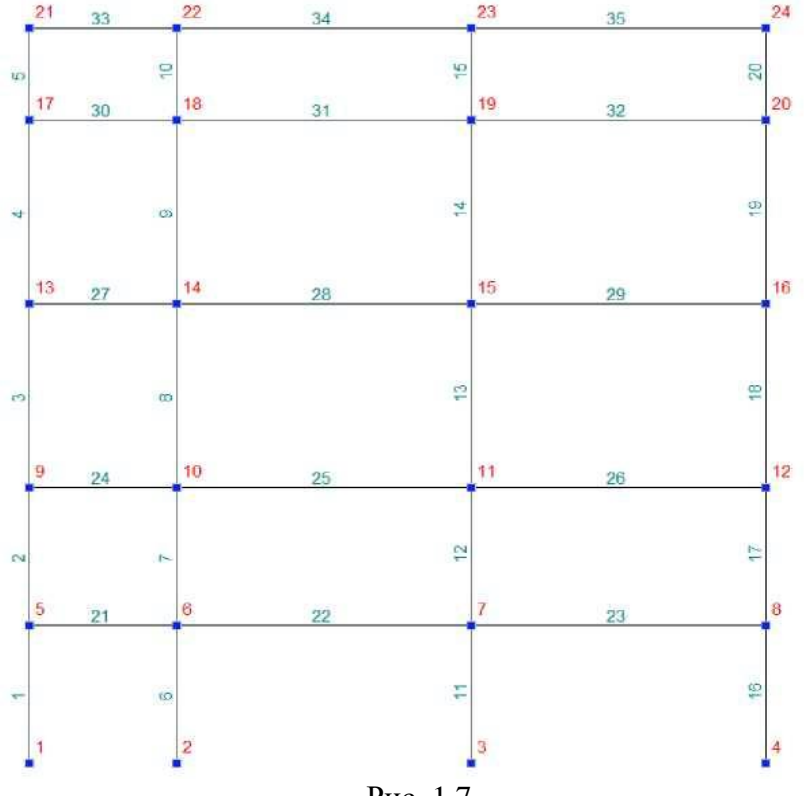

Рис. 1.7

#### *Перенумерация узлов и элементов*

Для выполнения перенумерации на закладке **Управление** нажимаем кнопку **Упаковка данных.** В диалоговом окне SCAD в ответ на вопрос нажимаем кнопку ДА и получаем необходимую схему рамы (рис. 1.8).

#### *Назначение жесткостей элементам*

Для этого пользуемся закладкой **Назначение** главной панели инструментов. Нажимаем кнопку **Назначение жесткости стержням.** В диалоговом окне **Жесткости стержневых элементов** активизируем переключатель

**Параметрические сечения** и в режиме **Параметрические сечения,** который задается с помощью соответствующей<br>закладки, выбираем в отсеке Материал - **Сталь** закладки, выбираем в отсеке Материал - **Сталь обыкновенная** (значения объемного веса, модуля упругости, автоматически), нажимаем на кнопку с изображением прямоугольного сечения, вводим размеры b=20 CM, h=10 см, нажимаем кнопку **Контроль** и получаем на экране изображение, которое представлено на рис. 1.9. Далее нажимаем кнопку ОК.

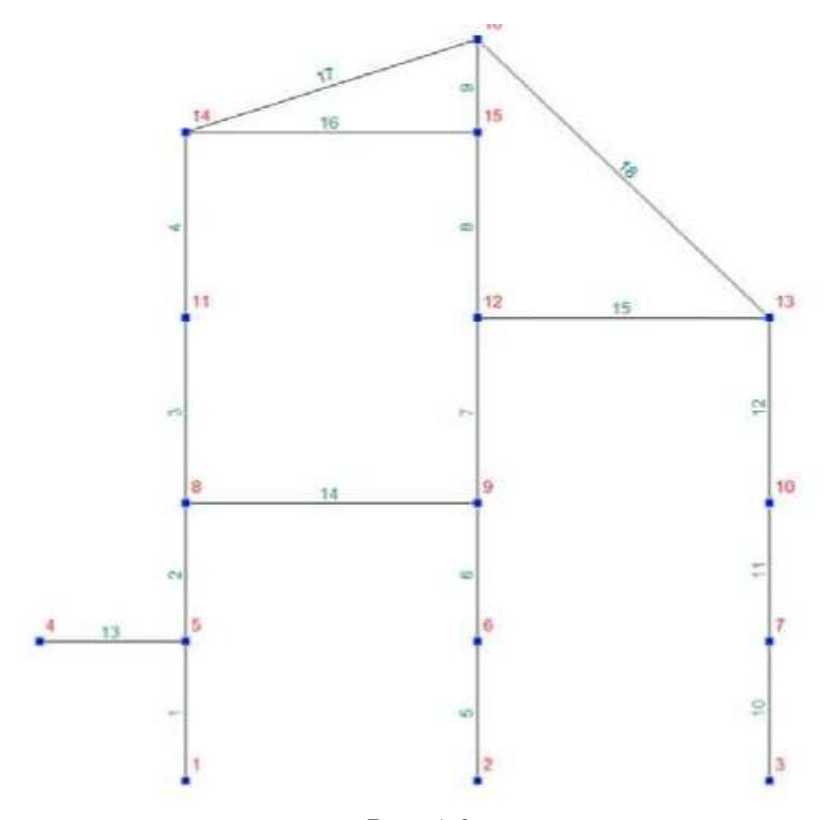

Рис. 1.8

Теперь приступаем к назначению установленного типа жесткости элементам схемы. Для этого курсором отмечаем на схеме все вертикальные стержни и нажимаем кнопку **Подтверждение** инструментальной панели. В результате произведенных операций вертикальным стержням назначена жесткость первого типа, которая формируется на основании выше назначенных параметров.

Далее всем другим стержням аналогично назначаем жесткость второго типа. Для этого на той же закладке **Назначение** нажимаем кнопку **Назначение жесткости стержням.**

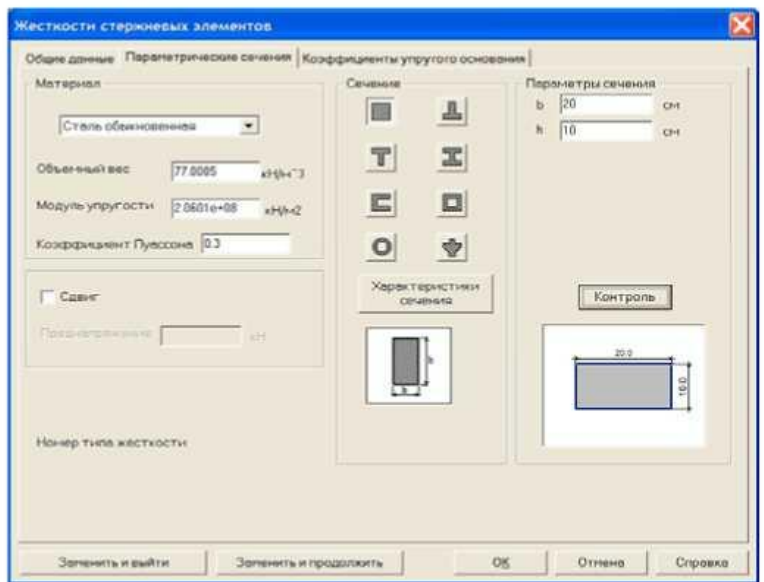

Рис. 1.9

В диалоговом окне **Жесткости стержневых элементов** активизируем маркер **Параметрические сечения**  и в режиме **Параметрические сечения,**

который задается с помощью соответствующей закладки, не изменяя значений объемного веса и модуля упругости, нажимаем на кнопку с изображением трубчатого сечения, вводим размеры величин D = 25 см и d = 20 см, нажимаем кнопки **Контроль** и **ОК.** Потом, отметив курсором на схеме рамы горизонтальные и наклонные стержни, нажав кнопку **Подтверждение** инструментальной панели назначаем им второй тип жесткости.

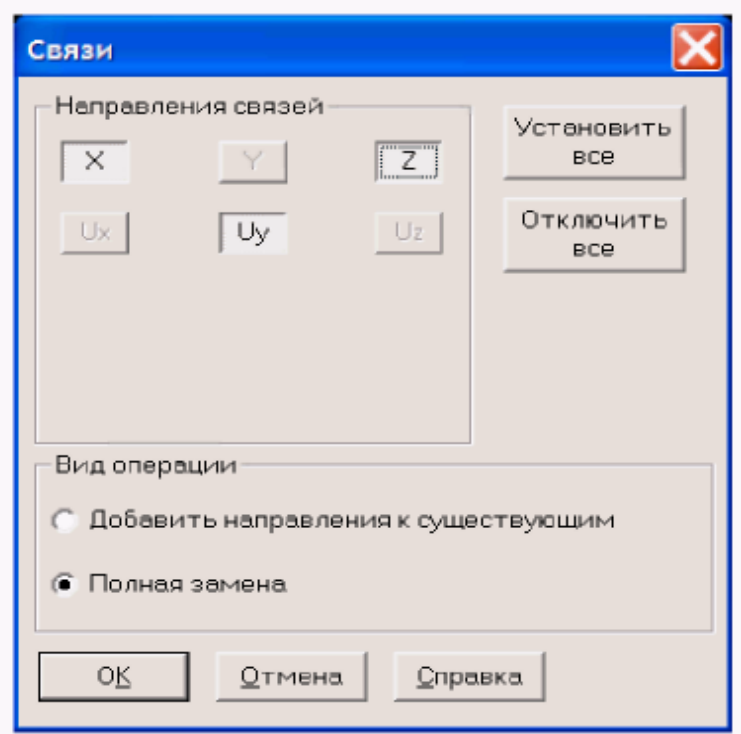

Рис. 1.10

#### *Наложение связей в опорных узлах рамы*

Для выполнения этой операции на закладке **Назначение** инструментальной панели с помощью кнопки **Установка связей в узлах** вызываем диалоговое окно **Связи.**  В режиме **Полная замена** нажимаем кнопки X, Z, UY (рис. 1.10) и нажимаем кнопку ОК. Выбираем курсором на схеме

узел 2 и нажимаем кнопку ОК инструментальной панели, что обеспечивает жесткое защемление опорного узла 2 рами в плоскости XoZ. Аналогичную операцию повторяем для шарнирно-неподвижного узла 1 (активизацией кнопок X, Z), и шарнирно-подвижного узла 3 (активизацией кнопки Z). Визуальный контроль правильности установки опорных связей выполняем нажатием кнопки **Связи** на панели **Фильтры отображения.**

#### *Задание схемы нагружения рамы*

На закладке **Загружения** кнопкой **Нагрузки на стержни** вызываем диалоговое окно **Задание нагрузок на стержневые элементы.** Выбираем маркер **Общая система координат,** вид нагрузки **(Распределенная),** направление действия нагрузки (X) и ее значение (Р = 0.2 кН/м) и нажимаем кнопку ОК. На схеме отмечаем стержни с номерами 10, 11, 12 и подтверждаем кнопкой **Подтверждение**  инструментальной панели. Повторяем аналогичные операции для сосредоточенной силы Р: закладка Загружения, кнопка **Нагрузки на стержни,** маркер **Общая система координат,**  вид нагрузки - **Сосредоточенная,** по **Z** (параллельно оси Z), значение 4 кН для параметра Р и 2 м для параметра А1 (рис. 1.11), кнопка ОК. На схеме отмечаем стержень 14 и подтверждаем кнопкой **Подтверждение** инструментальной панели.

Подобные операции выполняем для сосредоточенного узлового момента: закладка **Загружения,** кнопка **Узловые нагрузки,** окно **Узловые нагрузки,** вид загрузки - момент Uy, значение момента -5 **кНм,** кнопка ОК. На схеме отмечаем узел 4 и подтверждаем кнопкой **Подтверждение**  инструментальной панели.

Следует заметить, что узловая нагрузка задается всегда относительно общей системы координат. В окне, где вводятся численные значения нагрузок, показаны пояснительные схемы их положительных направлений.

Визуальный контроль нагрузок выполняем с помощью кнопок панели **Фильтры отображения: Узловые нагрузки, Распределенные нагрузки, — Сосредоточенные нагрузки, — Значения нагрузок.**

Записываем созданное загружение в проект. Для этого нажимаем кнопку **Сохранить/Добавить загружение**  инструментальной панели. В диалоговом окне **Сохранить загружение** вводим имя загружения **Загружение 1,** номер загружения 1, нажимаем кнопку ОК и получаем на экране схему загруженной рамы (рис. 1.12).

#### *Запись исходных данных сформованной модели*

Активизацией раздела **Проект** главного меню и пункта **Сохранить проект** вызываем диалоговое окно **Сохранение проекта SCAD** и нажатием кнопки**. Сохранить**  выполняем запись исходных данных на жесткий диск.

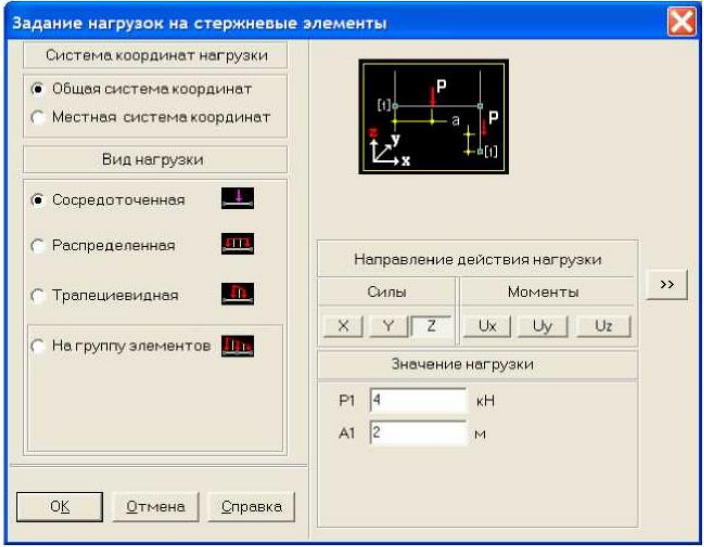

Рис. 1.11

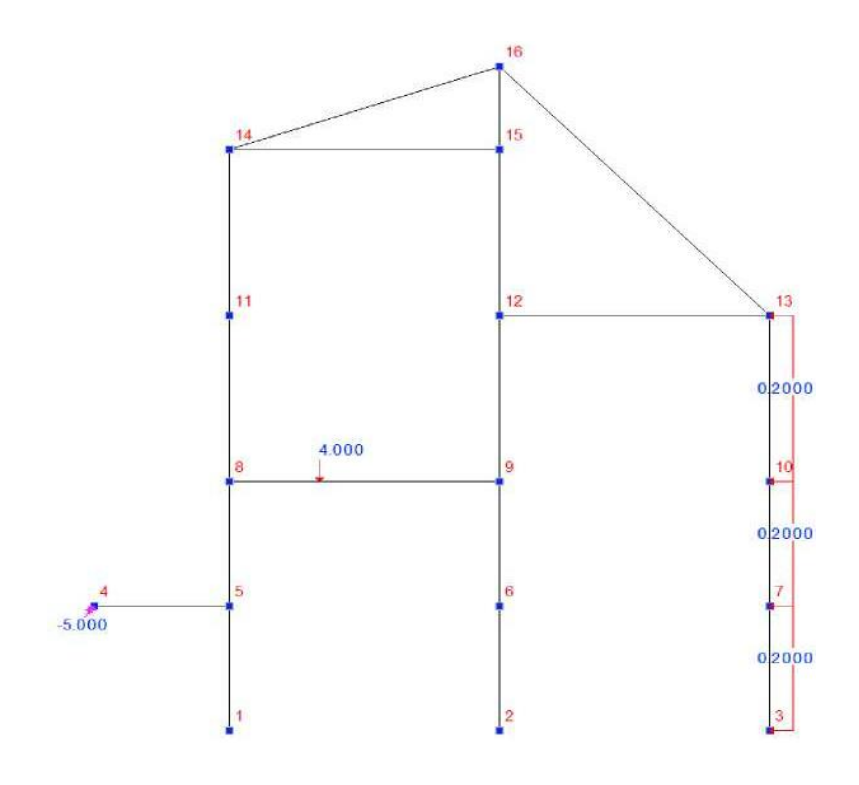

Рис. 1.12

#### *Статический расчет рамы*

После создания расчетной модели сооружения производим ее статический расчет. Для этого выходим в **Дерево проекта** с помощью закладки **Управление** и кнопки **Выйти в экран управления проектом.** В **Дереве проекта**  отмечаем курсором позиции **РАСЧЕТ, Линейный.** В диалоговом окне после ознакомления с содержанием окна **Параметры расчета** нажимаем кнопку **Выполнить расчет.**

После окончания расчета необходимо просмотреть информацию, которая помещается в окне **Протокол выполнения расчета** (рис. 1.13), используя линейку прокрутки. Если в протоколе подтверждается правильность выполнения расчета словами **Задание выполнено** и нет замечаний типа **Геометрически изменяемая система,** то нажатием кнопки Выход переходим в **Дерево проекта** для анализа результатов расчета.

|                       | Протокол выполнения расчета                                      | $\Box$ e |
|-----------------------|------------------------------------------------------------------|----------|
|                       |                                                                  |          |
| D <sub>14:25:09</sub> | ВНИМАНИЕ: Дана сумма всех внешних нагрузок на основную схему     |          |
| 14:25:09              | ВНИМАНИЕ: Не учитывается нагрузка на жесткие вставки при задании |          |
|                       | равномерно-распределенных нагрузок на стержневые элементы        |          |
| 14:25:09              | Вычисление перемещений в основной схеме.                         |          |
| 14:25:09              | Работа внешних сил                                               |          |
|                       | 0.0631278                                                        |          |
| 14:25:09              | Контроль решения для основной схемы.                             |          |
| 14:25:09              | Вычисление чсилий в основной схеме.                              |          |
| 14:25:10              | ЗАДАНИЕ ВЫПОЛНЕНО                                                |          |
|                       | Затраченное время: 0.02 мин.                                     |          |
|                       |                                                                  |          |

Рис. 1.13

## *Просмотр результатов статического расчета рамы*

В разделе **РЕЗУЛЬТАТЫ** Дерева проекта устанавливаем курсор в позицию **Графический анализ** и активизируем окно постпроцессора, где отображаются результаты НДС рамы: деформированная схема, эпюры усилий, и т.п.

Просмотрим деформированную схему рамы на фоне недеформированной.

Для этого на закладке **Деформация** нажимаем кнопку **Совместное отображение исходной и деформированной схемы,** в результате чего на экране получаем соответствующее изображение (рис. 1.14).

Для получения изображения на экране эпюры изгибающих моментов в стержнях рамы относительно соответствующих местных координатных осей стержней (например, осей Y1) на закладке **Эпюры усилий** в списке **Выбор вида усилия** выбираем My, нажимаем кнопку **Эпюры**  **усилий** инструментальной панели и получаем эпюру изгибающих моментов My (рис. 1.15). Численные значения на эпюрах можно получить нажав кнопку **Оцифровка изополей/изолиний** на панели **Фильтры отображения.** Для получения значений **+ N** максимальных усилий в стержнях нажимаем кнопку **Цветовая индикация –N положительных значений усилий** или кнопку **Цветовая индикация отрицательных значений усилий.**

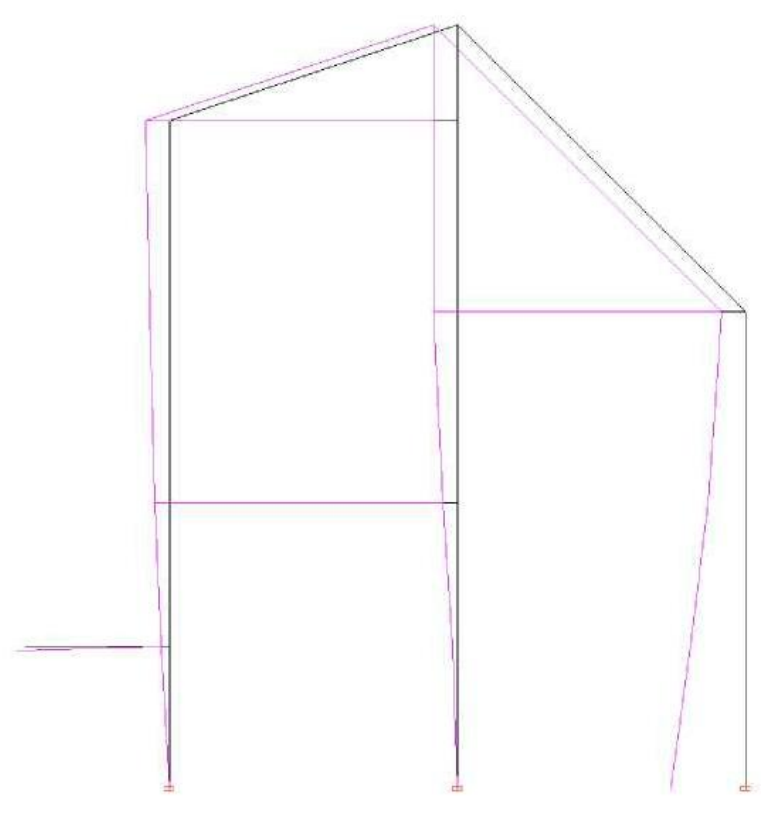

Рис. 1.14

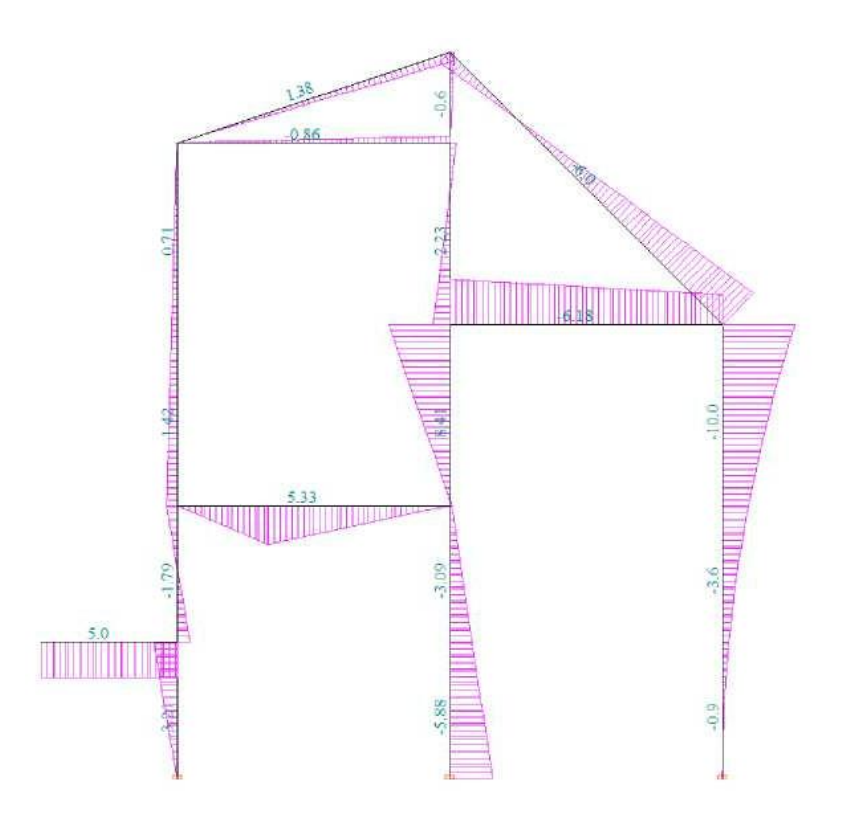

Рис. 1.15

Следует заметить, что эпюры и значения внутренних усилий в стержнях получены относительно соответствующих местных координатных осей XI Y1 Z1.

#### **1.4 Выход из вычислительного комплекса SCAD**

После просмотра результатов нажимаем кнопку **Выход из SCAD** на закладке **Управление** и в ответ на вопрос **Завершить работу** нажимаем кнопку Да.

### **ЗАДАЧА № 2**

## **Тема «РАСЧЕТ ПРОСТРАНСТВЕННОГО КАРКАСА ПРОМЫШЛЕННОГО ЗДАНИЯ»**

**Цель работы**: Произвести подготовку исходных данных и расчёт, методом конечных элементов, на программном комплексе SСAD.

#### **Приборы и материалы:**

- персональные электронновычислительные машины (ПЭВМ);
- программа SCAD;
- инструкция по эксплуатации программы SCAD на ПЭВМ.

**Ход работы:**

#### **2.1 Исходные данные**

При формировании исходных параметров модели сооружения (рис. 2.1) нужно учитывать такие особенности:

- конфигурация рамы имеет вертикальную плоскость симметрии, которая проходит по середине поперечника рамы;

- все элементы рамы выполнены из железобетона (класс ВЗО);

- вертикальные элементы (стойки) имеют одинаковое прямоугольное сечение с соответствующими геометрическими размерами и ориентацией местных координатных осей X1,Y1,Z1;

- горизонтальные элементы (ригеля) имеют одинаковое тавровое сечение с соответствующими геометрическими размерами, но разное расположение полки тавра (в нижних ригелях полка тавра расположена снизу, а в верхних ригелях - сверху);

все стойки рамы закрепляются к опорной горизонтальной поверхности сферическими неподвижными шарнирами;

- во всех промежуточных узлах элементы рамы жестко соединяются между собой;

- внешняя нагрузка рамы заданы в виде одной горизонтальной (параллельно оси X) узловой сосредоточенной силы в узле С.

#### **2.2 Задание**

Для предложенной схемы загруженной рамы с помощью системы SCAD необходимо решить такие задачи:

- сформировать ее расчетную пространственную стержневую конечно- элементную модель;

- определить НДС модели от заданной нагрузки;

- визуализировать на экране монитора компьютера компоненты определенного НДС модели.

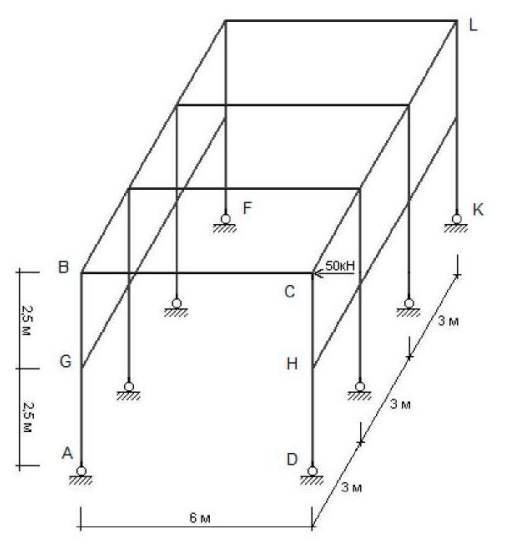

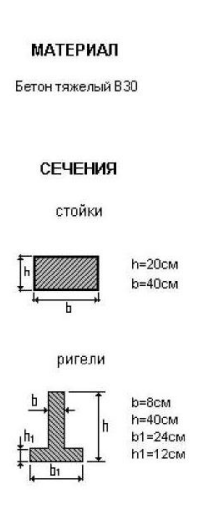

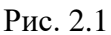

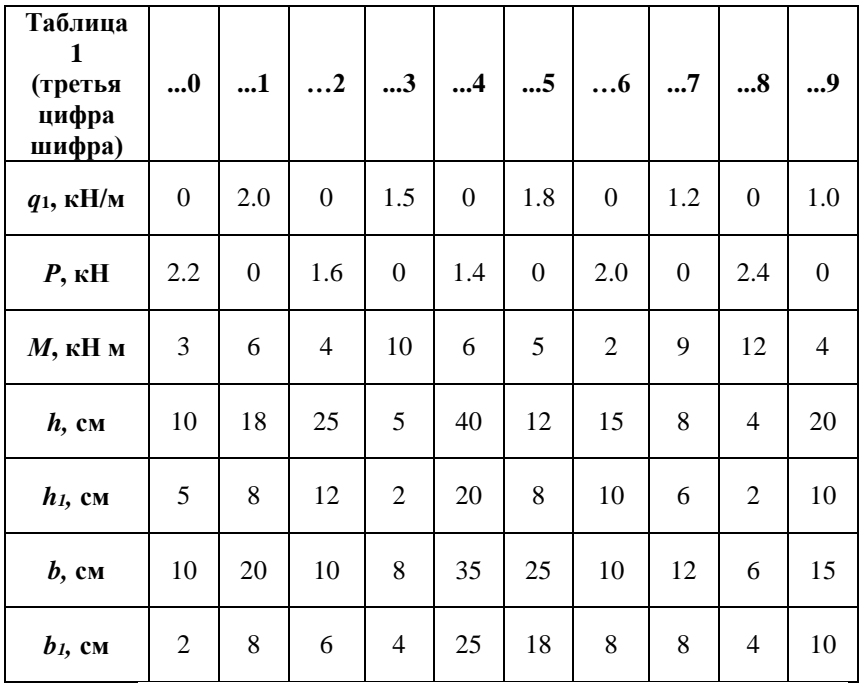

## **2.3 Алгоритм решения задания** *Запуск вычислительного комплекса SCAD*

Для запуска вычислительного комплекса "дважды щелкните" на пиктограмме SCAD for Windows. На экране появится диалоговое окно SCAD. Для продолжения процедуры запуска необходимо нажать кнопку ОК, после чего на экране появится окно Structure CAD (значения параметров модели, их размерность, а также команды, пункты меню и т.д., которые необходимо ввести или выбрать, отмечены тут и далее в тексте жирным шрифтом).

## *Создание нового проекта*

Для создания нового проекта установим курсор на кнопку **Создать новый проект** инструментальной панели, и нажимаем левую кнопку мыши. На экране появляется

диалоговое окно **Новый проект**, в котором необходимо задать информацию о данном проекте в позициях **Наименование (Пример 2), Организация (КНУСА), Объект (Пространственная рама).** Тип расчетной схемы **(5** - **Система общего вида)** выбираем из списка **Тип схемы.**  Назначаем единицы измерения, нажимая кнопку **Единицы измерения,** котораяактивизирует соответствующее окно. В списках **Линейные размеры, Размеры сечений, Силы**  устанавливаем соответствующие размерности (м, **см,** кН) входных параметров модели. Далее нажимаем кнопки ОК в окнах **Единицы измерений** и **Новый проект.**

На экран выводится окно **Создание нового проекта SCAD,** в которое заносим имя файла**,** которое состоит из первых букв названия специальности (ПГС), номера группы (51), порядкового номера студента по списку группы (05) и номера задания (2).

После нажатия кнопки **Сохранить** данный проект регистрируется в программе и на экран выводится **Дерево проекта**.

## *Построение пространственной стержневой модели сооружения*

Установим курсор на раздел дерева **Расчетная схема**  и нажимаем левую кнопку мыши. Руководство передается графическому препроцессору, с помощью которого выполняется синтез схемы. Инструментальная панель препроцессора включает разные функции создания геометрии системы, назначения граничных условий, нагрузок и т.п.

## *Формирование начальной схемы фрагмента рамы*

Установим курсор на закладке **Схема** и нажимаем левую кнопку мыши. В поле инструментальной панели нажимаем на кнопку **Генерация прототипа рамы,** после чего на экран выводится диалоговое окно **Выбор конфигурации** 

**рамы,** в котором выбираем схему многоэтажной рамы и нажимаем кнопку ОК.

В диалоговом окне **Задание параметров регулярной рамы** вводим геометрические параметры начальной схемы (поперечника ABCD пространственной рамы): в левой части окна описываем пролеты  $(6, 1)$ , в правой — этажи  $(5, 1)$ поперечника. Выключаем режим **Автоматическая установка связей** и нажимаем кнопку ОК.

Пронумеруем узлы и элементы, нажимая кнопки соответственно **Номера узлов** и **Номера элементов** на панели **Фильтры отображения.**

В результате в графическом поле экрана получаем начальную схему рамы (рис. 2.2).

Дальше необходимо (см. рис. 2.1) добавить к этой схеме два дополнительных опорных узла F та К (которые лежат вне плоскости фрагмента ABCD рамы) и разделить пополам стойки АВ и CD узлами G и Н соответственно.

Для задания дополнительных узлов выбираем закладку **Узлы и элементы,** нажимаем кнопку **Узлы** и кнопку **Ввод узлов.** В окне **Ввод узлов** задаем координаты одного дополнительного узла  $F(X = 0, Y = 9, Z = 0)$ , нажимаем кнопку **Добавить;** и второго К - (X = **6,** Y = **9,** Z = **0),** нажимаем кнопку **Добавить** и кнопку **Закрыть.** Для дробления двух стоек на два элемента на той же закладке **Узлы и элементы,** нажимаем кнопку **Элементы** и кнопку **Разбивка стержня.** В окне **Разбивка стержня** включаем маркер На N равных участков**,** задаем параметр N=2 и нажимаем кнопку ОК. Отмечаем курсором на схеме (см. рис. 2.2) стержни 1 и 2 и нажимаем кнопку **Подтверждение**  главной панели инструментов.

27

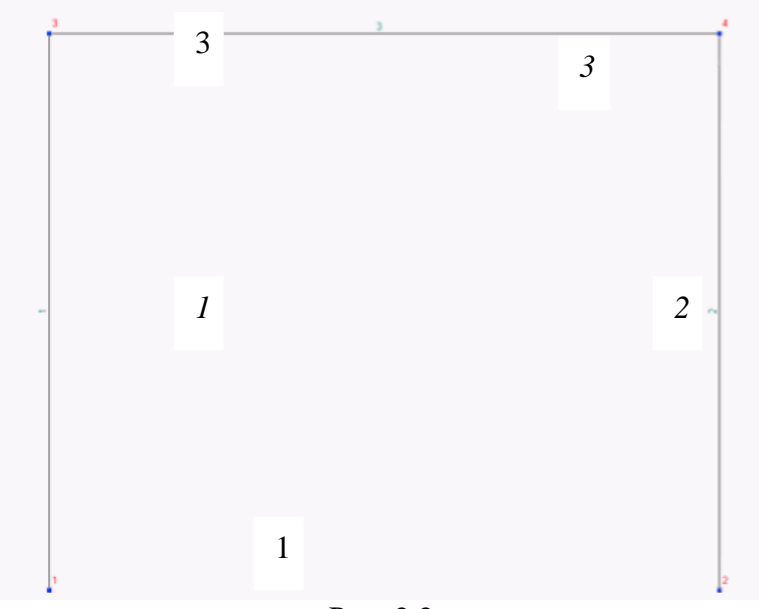

Рис. 2.2

В результате в графическом поле экрана получаем начальную схему фрагмента рамы (рис. 2.3), на которой введены дополнительные узлы 5, 6, 7, 8. Эту схему далее сокращенно будем обозначать буквой С. Записываем созданную схему на диск с помощью меню **Проект** и его подпункта **Сохранить проект как**. В окне **Сохранение проекта SCAD** задаем имя файла**,** где последний символ С напоминает пользователю, что в этом файле сохраняется сформированная схема С фрагмента рамы. Нажимаем кнопку **Сохранить.**

#### *Формирование дополнительной подсхемы рамы*

Переходим в экран управления проектом (закладка **Управление,** кнопка **Выйти в экран управления проектом)**  и активизируем раздел дерева проекта **Расчетная схема.**

Руководство передается графическому препроцессору, с помощью которого выполняется построение дополнительной плоской подсхемы DCLK заданной пространственной рамы.

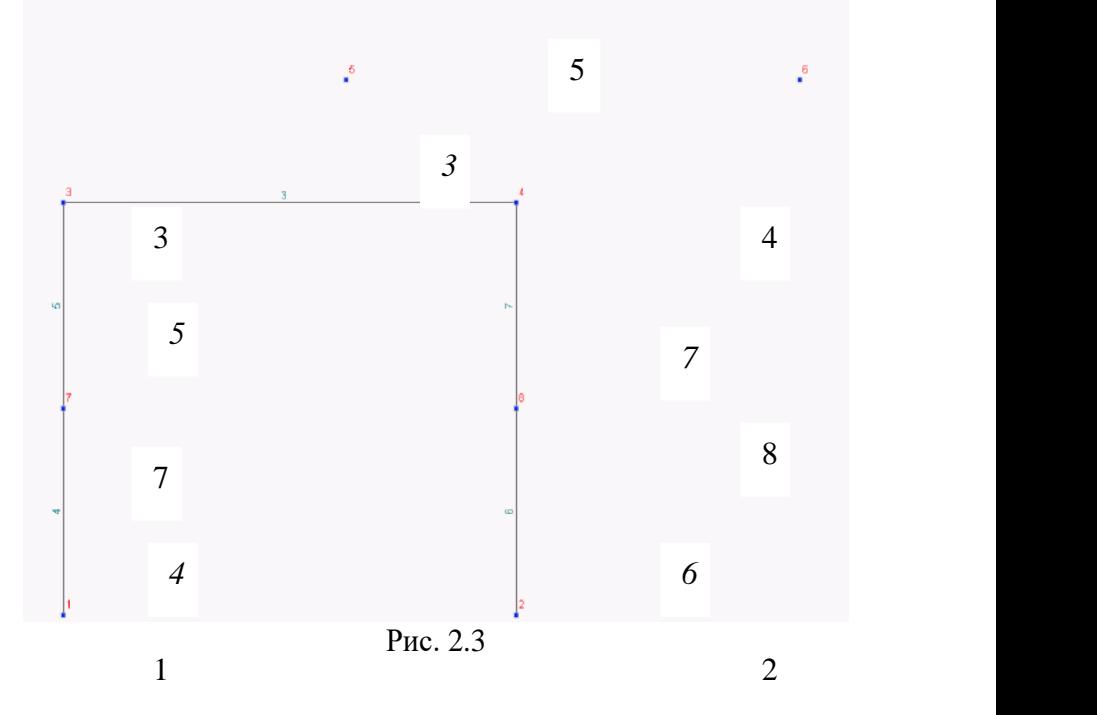

Выбираем закладку **Схема** и нажимаем кнопку **Генерация прототипа рамы.** На вопрос в окне SCAD ответить нажатием кнопки Да. В окне **Выбор конфигурации рамы** нажимаем кнопку ОК.

В результате этих действий заходим в окно **Задание параметров регулярной рамы,** где вводим длины пролетов (3) и их количество (3), высоты этажей (2.5) и их количество (2). Далее нажимаем кнопку ОК.

В результате в графическом поле экрана получаем подсхему DCLK рамы (рис. 2.4), на которой все узлы и стержни отдельно обозначены соответственно местной нумерацией.

С помощью меню **Проект** и его подпункта **Сохранить проект как...** записываем на диск созданную подсхему, которую далее сокращенно будем обозначать символом П. В окне **Сохранение проекта SCAD** задаем имя файла, (последний символ П напоминает пользователю, что в этом файле будет сохраняться подсхема П рамы). Нажимаем кнопку **Сохранить.**

#### *Сборка промежуточной расчетной схемы рамы*

На закладке **Управление** нажимаем кнопку **Открыть существующий проект.**

В окне **Открытие проекта SCAD** задаем имя файла, в котором хранится ранее записанная информация о созданной схеме и нажимаем кнопку **Открыть.**

Входим в режим сборки промежуточной расчетной схемы рамы путем перехода на раздел **Расчетная схема** и нажатием кнопки **Режим сборки** на закладке **Схема.** Для подключения подсхемы нажимаем кнопку **Загрузка подсхемы** инструментальной панели. В окне **Открытие проекта SCAD** задаем имя файла, в котором содержится ранее записанная информация о созданной подсхеме (в этом примере **ПГС5105П)** и нажимаем кнопку **Открыть.** Благодаря этому схема С располагается в основном рабочем окне SCAD **...ПГС5105С,** а подсхема П располагается в дополнительном окне SCAD **...ПГС5105П.**

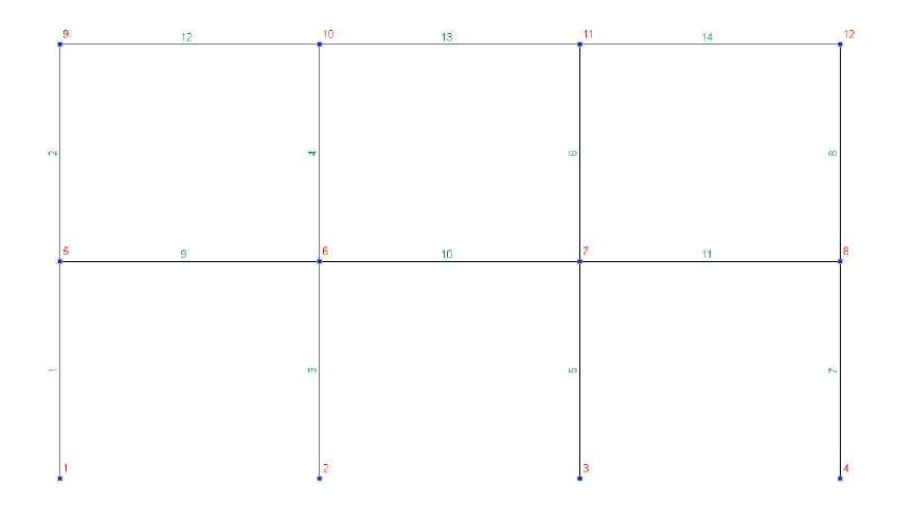

Рис 6.4

Пронумеруем узлы и элементы, нажимая соответственно кнопки **Номера узлов** и **№ Номера элементов** на панели **Фильтры отображения.** Начинаем процесс сборки со схемы С и подсхемы П промежуточной расчетной схемы. Для этого нажимаем кнопку **Выбор способа сборки** в окне **Сборка схемы** (рис. 2.5). Выбираем способ сборки: **Стыковка по трем узлам Совпадение трех узлов** и нажимаем кнопку ОК. Далее курсором отмечаем узлы: № 2 схемы С и № 1 подсхемы П (они будут отображены красным цветом); № 4 схемы С и № 9 подсхемы П (зеленым цветом); № 6 схемы С и № 4 подсхемы П (желтым цветом). Нажимаем кнопку **Подтверждение** на инструментальной панели, а в окне **Результат** - кнопку **Подтвердить сборку.**

Аналогично присоединяем подсхему с другой стороны схемы. Для этого курсором отмечаем узлы схемы С:  $\mathcal{N}_2$  1 (красным);  $\mathcal{N}_2$  3 (зеленым);  $\mathcal{N}_2$  5 (желтым цветом). Нажимаем кнопку **Подтверждение** на инструментальной панели, а в окне **Результат** - кнопку **Подтвердить сборку.**

В результате описанных операций получаем промежуточную схему рамы (рис. 2.6).

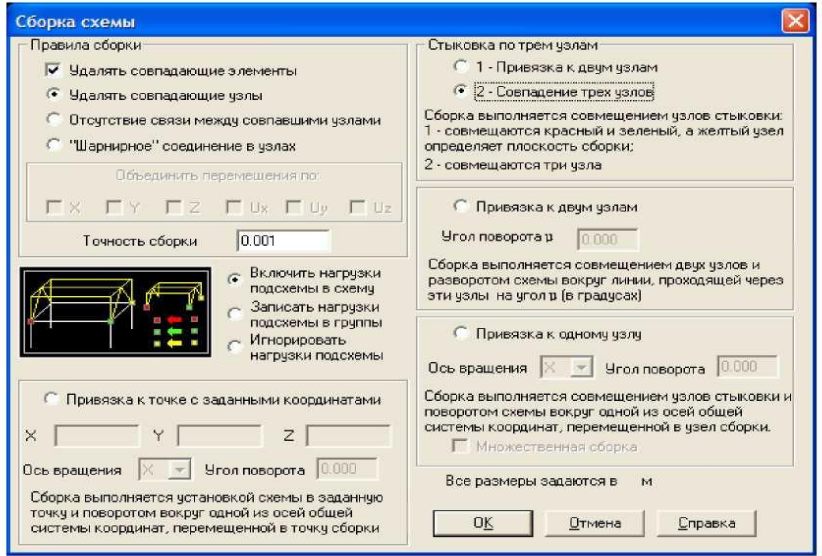

Рис. 2.5

Повторным нажатием кнопки **Режим сборки**  отключаем режим сборки.

#### *Формирование полной расчетной схемы пространственной рамы*

Для дополнения полученной выше промежуточной схемы рамы отсутствующими стержневыми элементами на закладке **Узлы и элементы** нажимаем кнопку **Элементы** и кнопку **Добавление стержней.** Отмечаем попарно узлы: 22,14; 23,15; 24, 16 и получаем полную схему пространственной рамы.

#### *Перенумерация узлов и элементов*

На закладке **Управление** нажимаем кнопку **Упаковка данных** и в окне SCAD на вопрос: Удалять узлы не принадлежащие элементам?, нажимаем кнопку **Да.**

В результате получаем схему, которая показана на рис. 2.7.

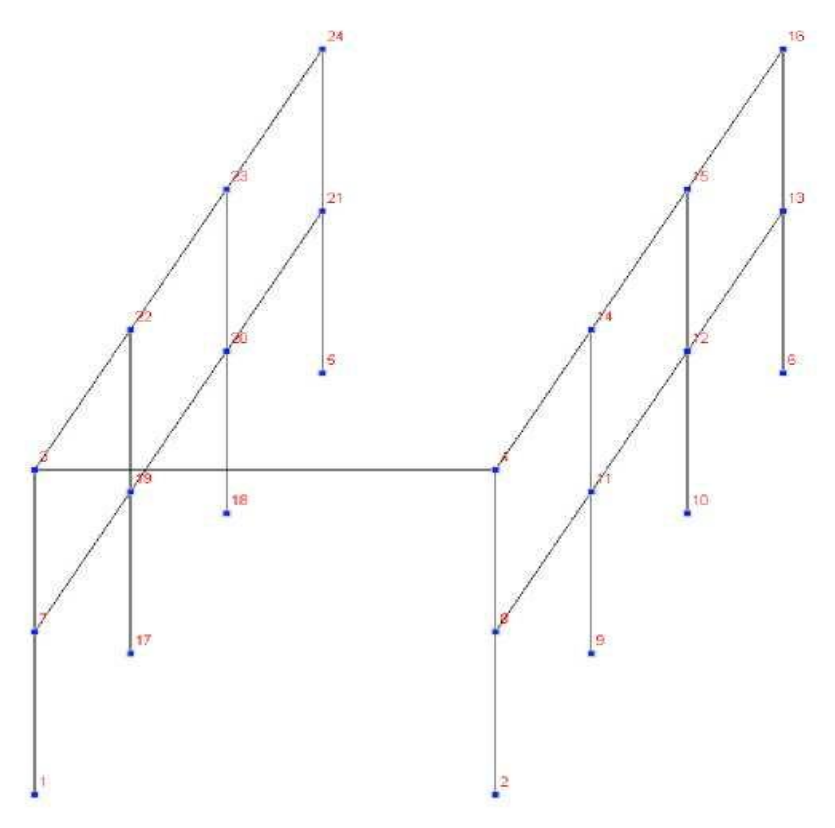

Рис 2.6

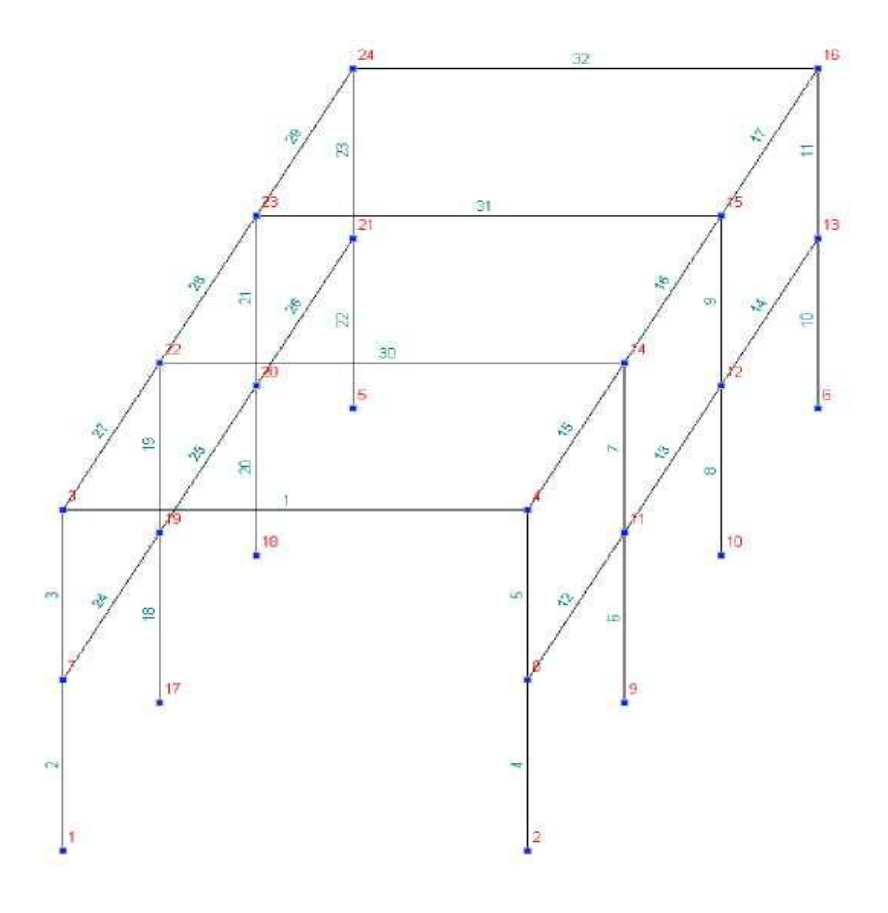

Рис. 2.7

#### *Запись проекта*

В разделе **Проект** главного меню пунктом **Сохранить проект как...** активизируем окно **Сохранение проекта SCAD** и выполняем запись входных данных на жесткий диск (например, в ранее сформированный файл **ПГС51052).**

#### *Назначение жесткостей элементам рамы*

Формируем 1-ый тип жесткости стержней. Для этого на закладке **Назначения** нажимаем кнопку **Назначение жесткостей стержням.** В окне **Жесткости стержневых элементов** выбираем маркер **Параметрические сечения** и переходим в раздел **Параметрические сечения,** в котором выбираем материал **(Бетон тяжелый ВЗО),** сечение (прямоугольное) и его параметры ( $b = 20$  см;  $h = 40$  см). Для проверки введенных величин нажимаем кнопку **Контроль,** а потом кнопку ОК.

Сформированный 1-ий тип жесткости назначаем вертикальным элементам рамы. Для этого нажатием в рабочем поле экрана правой (!) кнопкой мыши активизируем окно **Выбор узлов и элементов,** в разделе которого **Выбор стержней** нажимаем кнопки **Вертикальные, Инвертировать выбор элементов** и кнопку ОК. Вертикальные стержни будут отображены красным цветом.

Процесс заканчиваем нажатием кнопки **Подтверждение.**

Далее аналогично формируем 2-й тип жесткости стержней. На закладке **Назначения** нажимаем кнопку **Назначение жесткостей стержням.** В окне **Жесткости стержневых элементов** выбираем маркер **Параметрические сечения** и переходим в раздел **Параметрические сечения,** в выбираем материал **(Бетон тяжелый ВЗО),** сечение (тавровое, полкой вниз) и его параметры ( $b = 8$  см;  $h = 40$  см;  $M = 24$  см; hi = 12 см). Для проверки введенных величин нажимаем кнопку **Контроль,** а потом кнопку ОК. 2-й тип жесткости назначаем всем горизонтальным элементам. Для этого правой (!) кнопкой мыши активизируем окно **Выбор узлов и элементов,** в разделе которого **Выбор стержней,**  отключаем кнопку **Вертикальные,** нажимаем кнопки **Горизонтальные, Инвертировать выбор элементов** и

кнопку ОК. Все горизонтальные стержни будут отображены красным цветом.

Процесс заканчиваем нажатием кнопки **Подтверждение.**

Так как тавровые сечения верхних горизонтальных ригелей отличаются от нижних ригелей только противоположным размещением полки, то формирование 3-го типа жесткости для верхних ригелей выполняется путем поворота на 180° вокруг соответствующих продольных местных координатных осей XI верхних ригелей, которым до того был назначен второй тип жесткости (вместе с нижними ригелями). Для этого на закладке **Назначения** кнопкой **Задание ориентации местных осей координат элементов**  активизируем окно **Ориентация осей инерции.** В его разделе **Угол поворота осей F** устанавливаем маркер В градусах и вводим значения угла поворота **F=180.** Нажимаем кнопку ОК. На схеме отмечаем элементы с номерами 1, 30, 31, 32 и нажимаем кнопку **Подтверждение.**

Для проверки заданной информации в окне **Фильтры отображения** нажимаем кнопку **Информация об элементе.**  После этого в окне **Информация об элементе** вводим номер элемента, например 1, и нажимаем кнопку **Поиск.**  Просмотрев внизу окна информацию об ориентации местных осей относительно общей системы координат данного стержня, нажимаем кнопку **Выход.**

## *Наложение связей в опорных узлах рамы*

Для наложения опорных связей на закладке **Назначения** с помощью кнопки **Установка связей в узлах**  вызываем диалоговое окно **Связи.** В режиме **Вид операции — Полная замена** в разделе **Направления связей** нажимаем кнопки X, Y, Z и кнопку **ОК.** Выбираем курсором на схеме узлы с номерами 1, 17, 18, 5, 2, 9, 10, 6 и нажимаем кнопку **Подтверждение** инструментальной панели. Вследствие этих

операций соответствующие узлы будут присоединены к опорной поверхности неподвижными сферическими шарнирами.

## *Задание схемы нагружения рамы*

На закладке **Загружения** кнопкой **Узловые нагрузки**  активизируем окно **Ввод узловых нагрузок.** В его разделе **Силы** нажимаем кнопку X и вводим значение 5 кН, и нажимаем кнопку ОК. На схеме отмечаем узел 4 и подтверждаем кнопкой **Подтверждение** инструментальной панели.

Визуальный контроль нагружений выполняем с помощью кнопок панели **Фильтры отображения: Узловые нагрузки** и **Значения нагрузок.**

Записываем созданное загружение в проект. Для этого нажимаем кнопку **Сохранить/Добавить загружение**  инструментальной панели. В диалоговом окне **Сохранить загружение** вводим имя загружения **Загружение 1, Номер загружения 1** и нажимаем кнопку ОК.

После выполнения всех предыдущих пунктов получаем расчетную модель рамы с номерами узлов и элементов, с опорными связями и с нагрузками.

## *Запись исходных данных сформированной модели*

Активизацией раздела **Проект** главного меню и пункта **Сохранить проект** выполняем запись всех параметров сформированной модели на жесткий диск (в нашем случае - в предварительно сформированный файл **ПГС51052).**

## **2.4 Статический расчет напряженнодеформированного состояния**

После создания расчетной модели сооружения проводим ее статический расчет. Для этого выходим в **Дерево**  **проекта** с помощью закладки **Управление** и кнопки **Выйти в экран управления проектом.** 

В **Дереве проекта** реализуем позиции **РАСЧЕТ, Линейный.** В диалоговом окне после ознакомления с содержанием окна **Параметры расчета** нажимаем кнопку ОК. На вопрос **Сохранить изменения?** нажимаем кнопку **Да.**

После окончания расчета нужно просмотреть информацию, которая размещается в окне **Протокол выполнения расчета,** используя линейку прокрутки. Если в протоколе подтверждается правильность выполнения расчета словами **Задание выполнено** и нет замечаний типа **Геометрически изменяемая система,** то нажимаем кнопки **Выход** и переходим в дерево проекта для анализа результатов расчета.

**2.5 Просмотр результатов статического расчета** 

В разделе **Результаты** дерева проекту устанавливаем курсор в позицию **Графический анализ** и активизируем окно постпроцессора, где отображаются результаты определения НДС рамы: деформированная схема, эпюры усилий и т.д.

Просмотрим деформированную схему рамы на фоне недеформированной.

Для этого на закладке **Деформация** нажимаем кнопку **Совместное отображение исходной и деформированной схемы,** в результате чего на экране получаем соответствующее изображение (рис. 2.8).

Для получения изображения на экране эпюры изгибающих моментов в стержнях рамы относительно соответствующих местных координатных осей стержней (например, осей Y1) на закладке **Эпюры усилий** в списке **Выбор вида усилия** выбираем позицию My и нажимаем кнопку **Эпюры усилий** инструментальной панели. Вследствие этих операций на экране появится эпюра My для всех стержневых элементов пространственной рамы (рис. 6.9). Для получения значении максимальных усилии в стержнях нажимаем кнопку **В.**

**Цветовая индикация положительных значений усилий** или кнопку **Цветовая индикация отрицательных значений усилий,** которая активизирует окно My, с помощью которого можно определить приблизительно максимальные значения этих моментов в стержнях рамы.

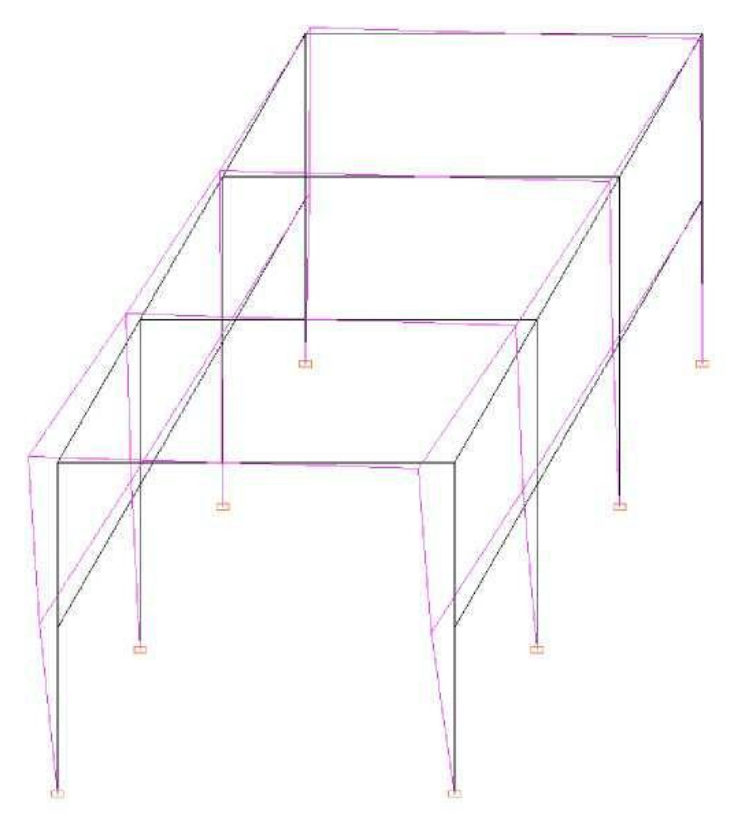

Рис. 2.8

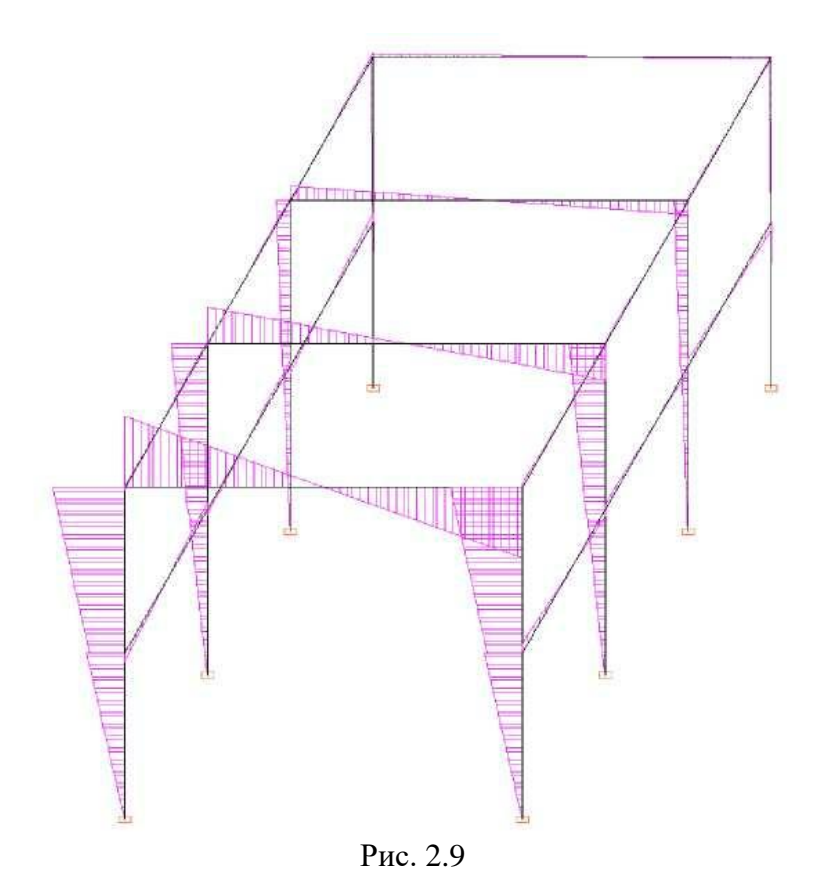

## **2.6 Выход из вычислительного комплекса SCAD**

После просмотра результатов на закладке **Управление** нажимаем кнопку **Выход из SCAD** и в ответ на вопрос **Завершить работу?** нажимаем кнопку Да.

## **ЗАДАЧА № 3**

## **Тема «РАСЧЕТ ДЮКЕРА»**

**Цель работы**: Произвести подготовку исходных данных и расчёт, методом конечных элементов, на программном комплексе SСAD.

#### **Приборы и материалы:**

- персональные электронновычислительные машины (ПЭВМ);
- программа SCAD;
- инструкция по эксплуатации программы SCAD на ПЭВМ.

**Ход работы:**

#### **3.1 Исходные данные**

Конструкция схема дюкера представлена на рис. 7.1 и имеет такие входные данные:

- состоит из вертикального короба 1 и горизонтальной опорной квадратной плиты 2, которые жестко связаны между собой по контуру центрального квадратного отверстия плиты;

- опорная плита жестко присоединяется к неподвижной опорной поверхности ("земле") по линии внешнего периметра плиты;

-перпендикулярно к поверхности двух параллельных граней короба, вдоль общей горизонтальной координатной оси X действует одинаковая равномерно распределенная ветровая активная  $q_a$  и пассивная  $q_n$  нагрузка.

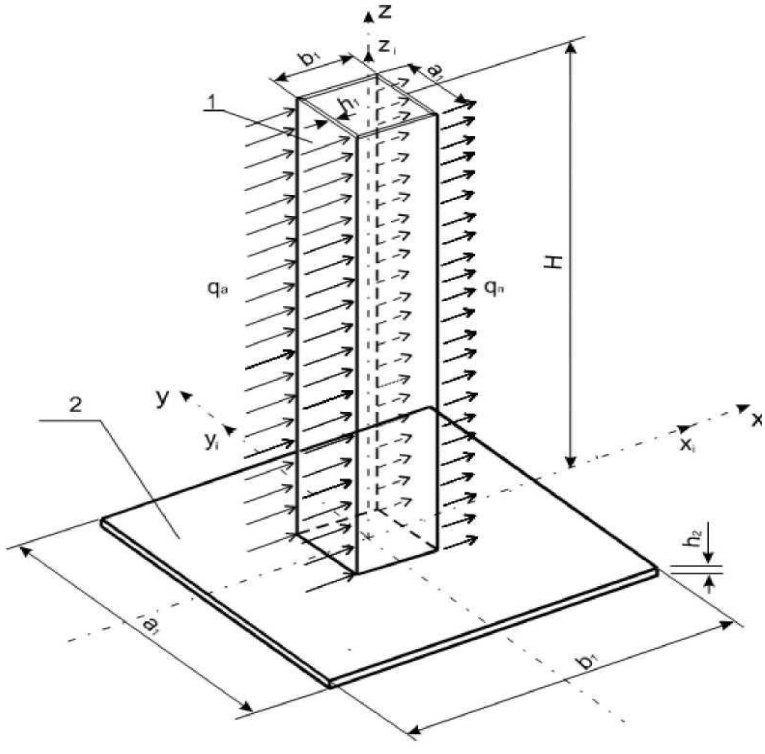

Рис. 7.1

## **3.2 Задание**

Для заданной нагруженной конструкции дюкера:

- сформировать расчетную модель с учетом симметрии конструкции и нагрузки;

- определить НДС модели от заданной нагрузки;

- визуализировать основные этапы построения модели и результаты решения задачи статического расчета (определения НДС).

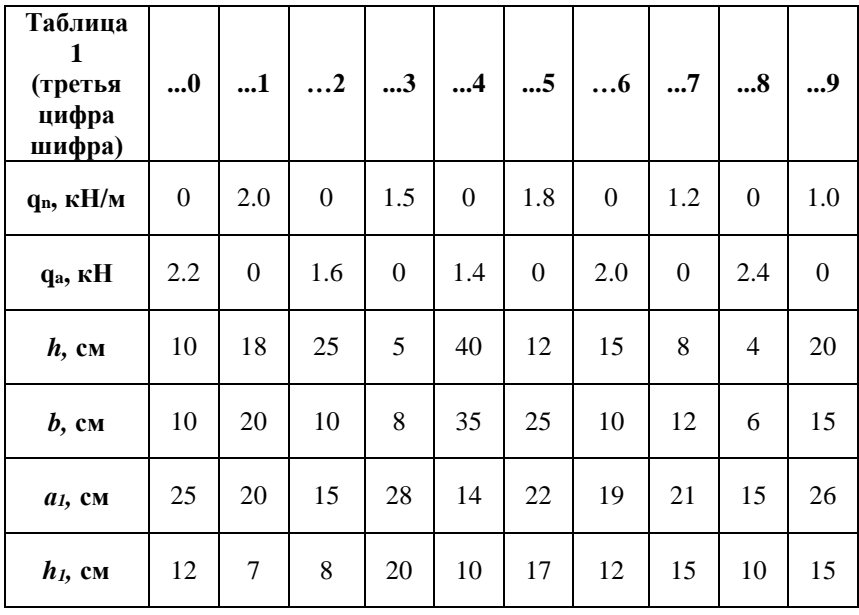

## **3.3. Построение расчетной модели с учетом симметрии конструкции и нагрузки**

Как известно, симметричные особенности сооружения и нагрузки дают возможность значительно упростить и ускорить решение задачи, а именно: сформировать расчетную модель не всего сооружения, а только ее части (не более половины), причем действие отброшенной части сооружения учитывается наложением в местах разъединения частей таких опорных связей, которые дают возможность определить реальное напряженно-деформированное состояние сооружения.

В примере, который рассматривается, симметрия сооружения и нагрузки относительно плоскости XZ разрешают построить расчетную модель не всей конструкции, а какой-либо ее половины, которая расположена по одну сторону от плоскости сечения XZ, например половины, изображенной на рис. 3.2. Действие отброшенной половины сооружения учитывается наложением на каждую точку срединной линии сечения сооружения трех таких опорных связей: одной линейной связи вдоль оси Y и двух угловых связей вокруг осей X и Z (соответственно Ux и Uz).

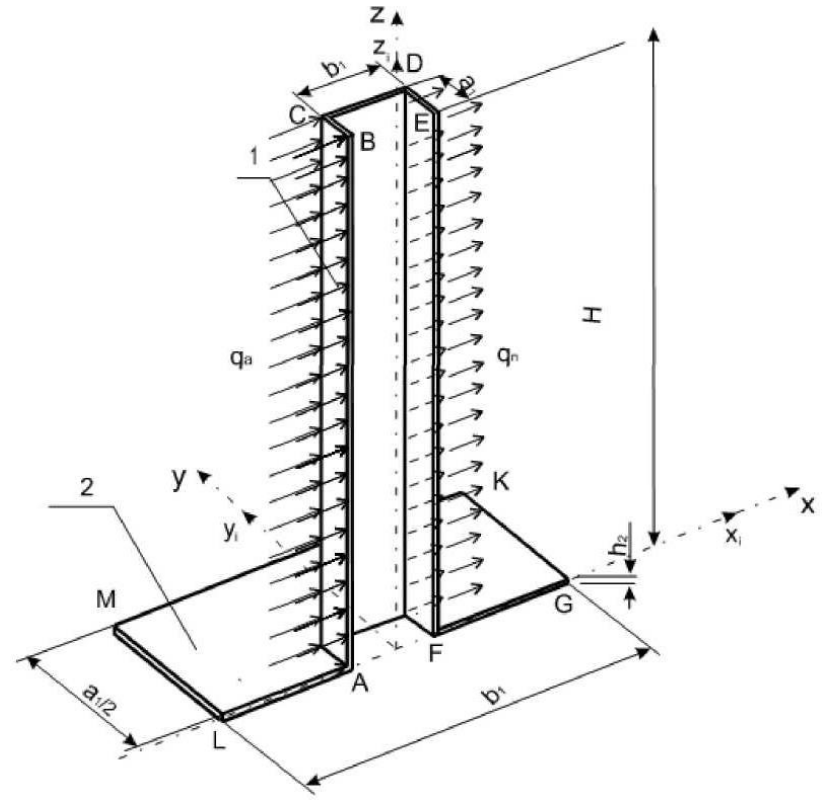

Рис.3.2

Срединная поверхность листовых граней выбранной половины сооружения представляется совокупностью 16-ти прямоугольных 4-узловых плоских оболочечных конечных элементов 3-х типоразмеров (0,2м х 0,2м; 0,2м х 0,4м; 0,2м х

1,0м), которые жестко соединяются между собой в узлах (рис. 3.3).

Далее изложен алгоритм построения вышеупомянутой конечно-элементной модели конструкции в среде SCAD, ее статического расчета и визуализации результатов.

## **3.4. Алгоритм решения задания** *Запуск вычислительного комплекса SCAD*

Для запуска вычислительного комплекса "дважды щелкните" на пиктограмме SCAD for Windows. На экране появится диалоговое окно SCAD. Для продолжения процедуры запуска необходимо нажать кнопку ОК, после чего на экране появится окно Structure CAD (значения параметров модели, их размерности, а также команды, пункты меню и т.д., которые нужно ввести или выбрать, отмечены тут и далее по тексту жирным шрифтом).

## *Создание нового проекта*

Для создания нового проекта установим курсор на кнопку **Создать новый проект** инструментальной панели и нажмем левую кнопку мыши. На экране появится диалоговое окно **Новый проект**, в котором необходимо задать информацию о данном проекте в позициях **Наименование (Пример 3), Организация (КНУСА), Объект (Коробчатая конструкция).** Тип расчетной схемы **5** - **Система общего вида** выбираем из списка **Тип схемы.** Назначаем единицы измерения, нажимая кнопку **Единицы измерения,** которая активизирует соответствующее окно. В списках **Усилия, Размеры, Сечения** устанавливаем соответственно кН, м, см. Далее нажимаем кнопки ОК в окнах **Единицы измерения** и **Новый проект.**

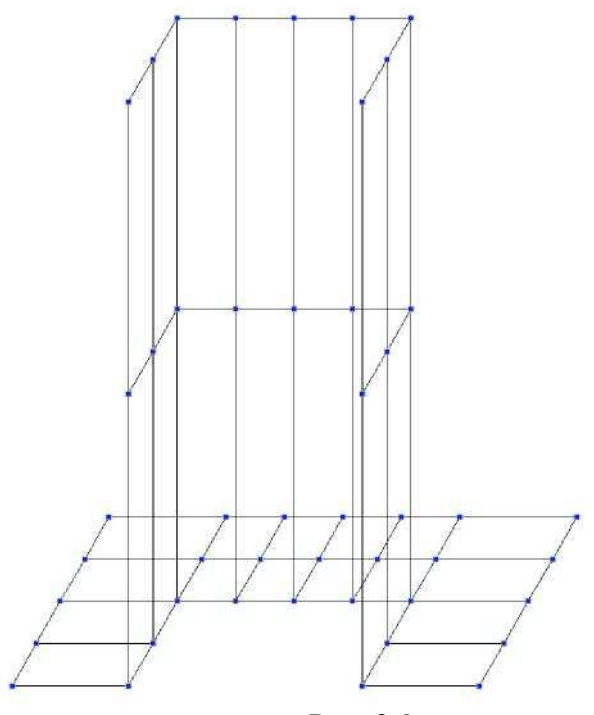

Рис. 3.3

На экран выводиться окно **Создание нового проекта SCAD,** в которое заносим имя файла, которое за приведенной в предыдущих разделах логикой для того же самого студента, например, будет иметь обозначения **ПГС51053.** Нажимаем кнопку **Save** (Сохранить).

После этого данный проект регистрируется в программе и на экран выводится дерево проекта.

## *Построение пространственной конечноэлементной модели*

Установим курсор на раздел дерева **Расчетная схема**  и нажимаем левую кнопку мыши. Руководство передается графическому препроцессору, с помощью которого

выполняется синтез схемы. Инструментальная панель препроцессора включает разные функции создания геометрии системы, назначения граничных условий, нагрузок и т.п.

#### *Создание начальной схемы модели сооружения*

Выбрать закладку **Схема.** Нажать кнопку **Генерация прямоугольной сетки элементов на плоскости.** В новом окне **Генерация пластинчатой схемы** в разделе **Вид схемы**  выбрать **Оболочка XoY** и задать:

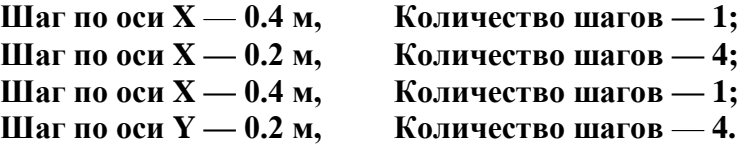

Далее, нажав кнопку **Жесткость,** в окне **Жесткости пластин** задать в разделе **Материал,** а в разделе **Параметры**  задать **Толщина пластины** и нажать кнопку ОК. Нажать в окне **Генерация пластинчатой схемы** кнопку ОК.

Далее на панели **Фильтры отображения** нажать кнопку **Номера узлов,** перейти на закладку **Узлы и элементы.** Потом нажать кнопку **Узлы**, и кнопку **Удаление узлов.** Отметить узлы 3, 4, 5, 10, 11, 12, подтвердить свой выбор кнопкой **Подтверждение.** После этих операций должен быть получен вид начальной схемы модели сооружения (рис. 3.4).

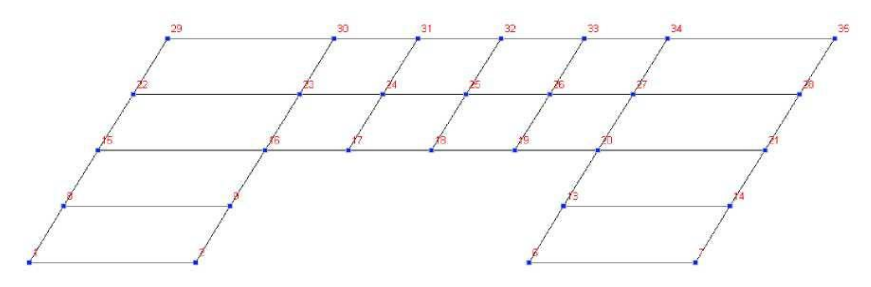

Рис.  $3.4$ 

Далее перейти на закладку **Управление.** Нажать кнопку **Сохранить текущий проект.**

#### *Создание подсхемы модели сооружения*

Повторим записав в строчке **Имя файла** после имени файла **(ПГС51053)** дополнительно **Подсхема.** Нажимаем кнопку **Save** (Сохранить).

Войти в раздел **Расчетная схема.** Закладка **Схема.**  Выбрать иконку **Генерация прямоугольной сетки элементов на плоскости.** В окне **Генерация пластинчатой** 

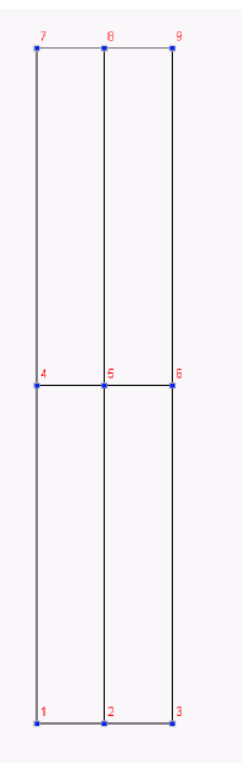

**схемы** в разделе **Вид схемы** выбрать **Оболочка XoZ** и задать:

**Шаг по оси X** — **0.2 м, Количество шагов — 2;**

**Шаг по оси Y — 1.0 м, Количество шагов** — **2.**

Далее нажать кнопку **Жесткость** и в новом окне **Жесткости пластин** задать в разделе **Материал — Сталь обыкновенная,** а в разделе **Параметры** задать толщину **0,005** м, и нажать кнопку ОК. Нажать в окне **Генерация пластинчатой схемы**  кнопку ОК. В результате получаем подсхему, которая имеет вид на рис. 3.5.

Далее перейти на закладку **Управление** и нажать кнопку **Сохранить текущий проект.**

Рис. 3.5

#### *Сборка окончательной расчетной схемы*

Для открытия первого созданного проекта нажать кнопку **Открыть существующий проект.** Войти в нужную папку с созданными проектами и выбрать из списка файл **ПГС51053** (с начальной схемой, которая показана на рис.7.4). Нажать кнопку **Open** (Открыть). Войти в раздел **Расчетная схема.** Закладка **Схема,** кнопка **Режим сборки.** Нажать кнопку **Загрузка подсхемы.** Войти в ту же самую папку, выбрать файл с подсхемой — **ПГС51053 Подсхема** и нажать кнопку **Open** (Открыть). Далее нажать кнопку – **Выбор способа сборки.** В окне **Сборка схемы** выбрать **Привязка к двум узлам.** 

**Угол поворота 0.000** и нажать кнопку ОК. Отметить на схеме и на подсхеме по два V узла, которые соединяются, и нажать кнопку **Подтверждение.** Посмотреть, правильно

ли подсоединена подсхема к начальной схеме, и в окне **Результат** нажать кнопку **Подтвердить сборку.** Повторить сборку еще три раза так, чтобы была получена окончательная расчетная схема (см. рис. 3.6). Отключить кнопку **Режим сборки.** Перейти на закладку **Управление** и нажать кнопку **Упаковка данных.** В окне **SCAD** нажать кнопку **Сохранить текущий проект.** На вопрос **Удалять узлы не принадлежащие элементам?** ответить нажатием кнопки Yes (Да). Далее перейти на закладку **Назначение** и активизировать кнопку **Удаление дублирующих типов жесткости. В** результате на экране получаем окончательную расчетную конечно-элементную схему конструкции трубы (рис. 3.6).

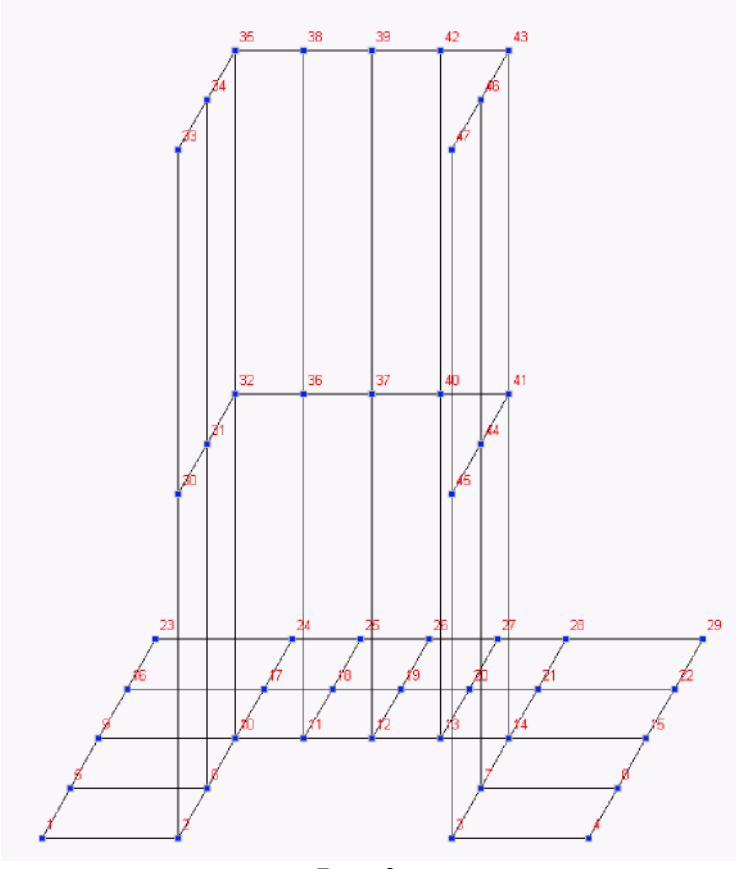

Рис. 3.6

## *Наложение опорных связей*

Нажать кнопку **Установка связей в узлах.** В окне **Связи** нажать кнопку **Установить все** (т.е., закрепить каждый узел шестью опорными связями X, Y, Z, Ux, Uy, Uz), далее кнопку OK и отметить узлы по контуру, то есть отметить реальные опорные узлы 1, 5, 9, 16, 23, 24, 25, 26, 27, 28, 29, 22, 15, 8, 4, и нажать кнопку **Подтверждение.**

Поскольку рассматривается только схема половины конструкции трубы, нужно учесть действие отброшенной

второй половины конструкции установкой дополнительных опорных связей. Снова нажать кнопку **Установка связей в узлах.** В окне **Связи** нажать кнопки Y, Ux и Uz, далее кнопку ОК и отметить по три узла на двух вертикальных линиях разрыва, то есть шесть узлов, и нажать кнопку **Подтверждение.** Далее на панели **Фильтры отображения**  нажать кнопку **Связи** и проверить на экране обозначения всех опорных узлов.

## *Задание схемы нагружения*

На закладке **Загружения** нажать кнопку **Нагрузки на пластину,** вследствие чего появится окно **Задание нагрузок на пластинчатые элементы.** Выбрать **Общая схема координат.** В разделе **Вид нагрузки** выбрать **Распределенная,** а в разделе **Направление действия нагрузки,** в подразделе **Силы** нажать кнопку X. В разделе **Значение нагрузки** установить значение - кН/м<sup>2</sup> и нажать кнопку ОК. Отметить 8 элементов на параллельных **у**  вертикальных гранях и нажать кнопку **Подтверждение.** Для этого лучше воспользоваться на панели **Визуализация**  кнопкой **Вращение вокруг оси Z (шаг** +).

Далее на панели **Фильтры отображения** отжать кнопку **Номера узлов** и нажать кнопки **Распределенные нагрузки, — Значения нагрузок** и **Отображение общей системы координат,** и убедиться в том, что нагрузка приложена правильно. Воссоздать начальное положение конструкции, нажав кнопку **Восстановить исходное положение схемы** на панели **Визуализация.**

На экране получаем расчетную модель конструкции трубы со всеми компонентами модели (рис. 3.7).

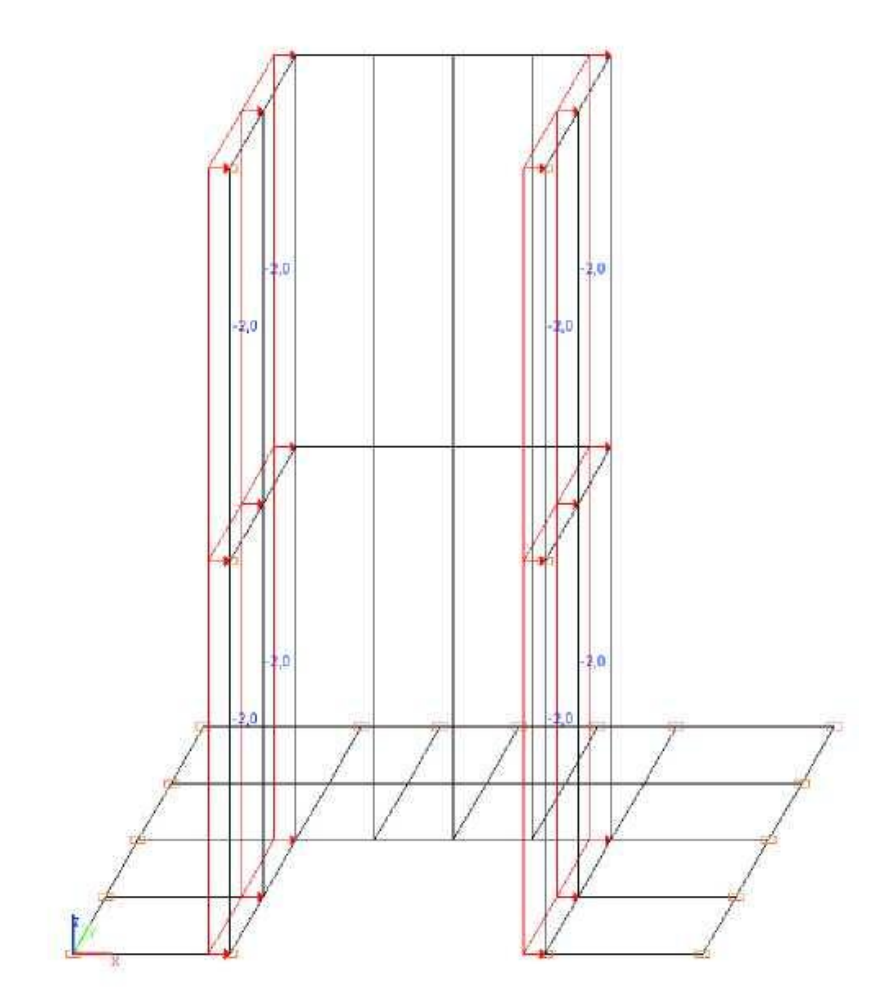

Рис. 3.7

Сохранить нагрузку, нажав кнопку **Сохранить/Добавить загружение.** В строчке **Имя загр ужения** набрать **Загр ужение №1,** а в строчке **Номер загр ужения** задать 1. Нажать кнопку ОК.

#### *Статический расчет модели*

Перейти на закладку **Управление,** нажать кнопку **Сохранить текущий проект.** В окне **Сохранение проекта SCAD** нажать кнопку **Save** (Сохранить). Далее нажать кнопку **Выйти в экран управления проектом.** В разделе **РАСЧЕТ**  выбрать пункт **Линейный,** в окне **Параметры расчета**  нажать кнопку **Выполнить расчет.** Может появится окно запроса **SCAD** и на вопрос **Проект был модифицирован. Сохранить изменения?** ответить Yes (Да). Подождать, пока идет расчет. Далее нажать кнопку **Выход.**

*Графический анализ результатов статического расчета*

В разделе **РЕЗУЛЬТАТЫ** нажать строчку **Графический анализ.** Далее перейти на закладку **Деформации,** нажать кнопку **Совместное отображение исходной и деформированной схемы,** просмотреть результат (рис. 3.8).

Далее перейти на закладку **Поля напряжений,**  выбрать кнопку **Отображение изополей напряжений,** или **Отображение изолиний и изополей напряжений** и в окне **Выбор вида напряжения,** просмотреть цветные графики напряжений и таблицы соответствия оттенков цветов значениям напряжений. Выполнить просмотр других режимов визуализации.

#### **3.5 Выход из вычислительного комплекса SCAD**

После просмотра результатов выходим в дерево проекта с помощью закладки **Управление** и кнопки **Выйти в экран управления проектом.** В дереве проекта нажимаем кнопку **Выход из SCAD** и в ответ на вопрос **Завершить работу** нажимаем кнопку Да.

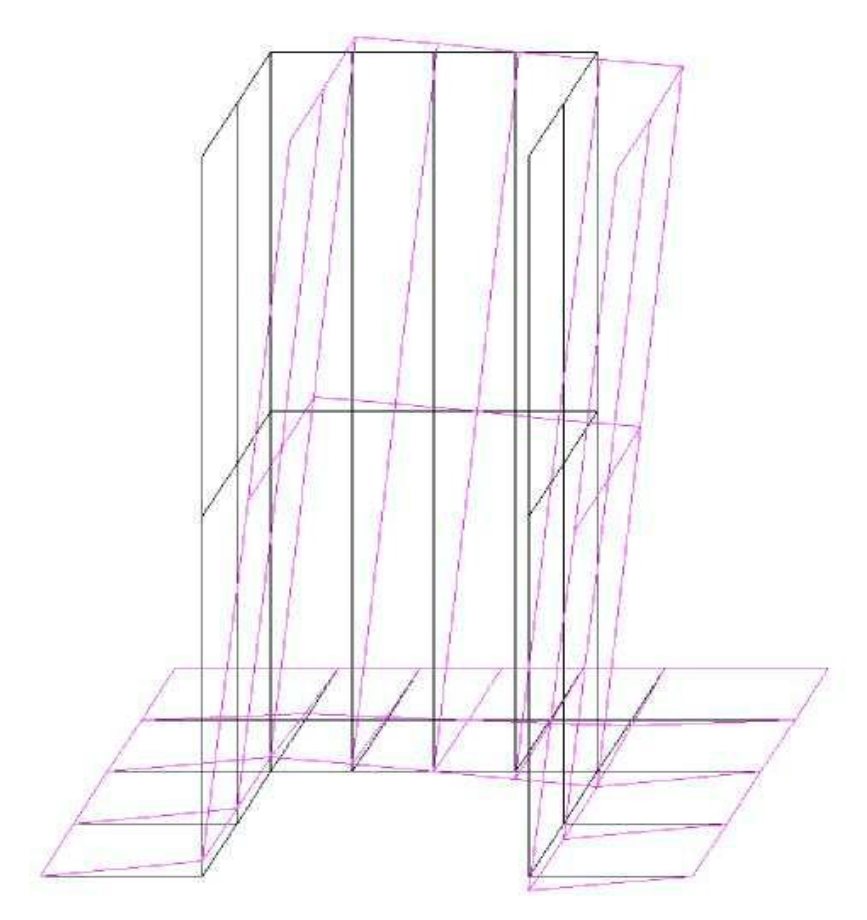

Рис. 3.8

1. Какие системы относятся к геометрически нелинейным?

2. В чём состоит различие при обычном линейном расчёте и расчёте по деформируемой схеме?

3. Как осуществляется растёт по деформированному состоянию способом последовательных приближений?

4. Что называется продольно-поперечным изгибом?

5. Как влияет на величину прогибов и изгибающих моментов при продольно-поперечном изгибе сжимающая или растягивающая продольная сила?

6. В чём состоит отличие эйлеровой силы используемой при продольно-поперечном изгибе от критической нагрузки по формуле Эйлера?

7. Назовите зависимость между напряжениями и поперечной нагрузкой при продольно-поперечном изгибе.

8. Почему расчёт сжато-изогнутых стержней на продольно-поперечный изгиб следует производить по методу допускаемых нагрузок?

9. Как учитывается геометрическая нелинейность в стержневых системах, работающих на растяжение-сжатие МКЭ?

10. Что называют консервативной нагрузкой?

11. В чём состоит метод вычисления добавок к реакциям, предложенный В.В. Болотиным?

12. Как составляются обычные матрицы жёсткости конечных элементов?

13. Как составляются геометрические матрицы жёсткости конечных элементов?

14. Как составляются обычные матрицы жёсткости и геометрические матрицы жёсткости системы?

15. Как записывается основное уравнение МКЭ в задачах устойчивости?

16. Как находится форма потери устойчивости в МКЭ?

17 Как определяется критическая нагрузка в МКЭ?

18. Что понимается под явлением приспособляемости в конструкциях?

19. Какие три возможных случая деформирования в элементах конструкций возможны при повторных нагружениях конструкции за пределами упругости?

20. Какие фермы называются равнопрочными или не равнопрочными?

21. Какой вид имеют диаграммы при однократном и многократном нагружении равнопрочных и не равнопрочных ферм?

22. В каких фермах отсутствует явление приспособляемости и по каким причинам?

23. При каких условиях и в каких фермах возникает явление приспособляемости?

24. Какими особенностями обладают приспособившиеся фермы?

25. Какие основные принципы лежат в основе линейной строительной механики?

26. Какие методы расчета конструкций на прочность, жесткость и устойчивость разработаны в строительной механике?

27. В чем состоит основная идея расчета конструкций по методу допускаемых напряжений?

28. В чем состоит основная идея расчета конструкций по методу разрушающих нагрузок?

29. В чем состоит основная идея расчета конструкций по методу предельных состояний?

30. Какие виды нелинейности учитываются при прочностных расчетах инженерных сооружений и конструкций?

31. Что такое физическая нелинейность, для каких материалов она характерна?

32. Что такое геометрическая нелинейность?

33. Что такое конструктивная нелинейность, ее виды?

34. Какие гипотезы линейной строительной механики не соблюдаются при учете физической нелинейности материала?

35. То же, при учете геометрической нелинейности сооружений и конструкций?

36 То же, при учете конструктивной нелинейности сооружений и конструкций?

37. Какой вид имеют диаграммы деформирования упругого, упругопластического, жесткопластического и нелинейно-упругого тела?

38. Какие существуют классификации нелинейных задач теории упругости?

39. Какой вид имеют диаграммы деформирования физически нелинейного материала?

40. В чем состоит отличие между нелинейно-упругим и упругопластическим материалом?

41. В чем состоит особенность формулы для определения перемещений (Мора–Максвелла) применительно к расчету нелинейных задач строительной механики?

42. Какие четыре основные постановки задач нелинейной теории строительной механики возможны в практических расчетах?

43. В чем состоит основная предпосылка нелинейной теории упругости?

44. В чем состоит основная гипотеза в теории пластичности?

45. Что называется тензором напряжений, тензором деформаций и тензором скоростей деформаций?

46. Какой вид имеет тензор напряжений, тензор деформаций и тензор скоростей деформаций в главных осях напряжений?

47. На какие составляющие раскладывается тензор напряжений, тензор деформаций и тензор скоростей деформаций?

48. Какой вид имеют шаровые тензоры напряжений, деформаций и скоростей деформаций?

49. Какой вид имеют тензоры и девиаторы напряжений, деформаций и скоростей деформаций?

50. С какой составляющей тензора напряжений связывают изменение объема, а с какой изменение формы тела?

51. По каким формулам подсчитываются средние напряжения, линейные деформации и скорости линейной деформации?

52. Какая величина характеризует скорость объемной деформации?

53. Из какого уравнения определяются главные напряжения?

54. Что называется инвариантами? Чему равны первый, второй и третий инварианты напряжений и деформаций?

55. Чему равны интенсивности нормальных и касательных напряжений?

56. Чему равны интенсивности линейных деформаций и деформаций сдвига?

57. Какие величины в теории упругости принято называть обобщенными напряжениями и деформациями?

58. Чему равны обобщенные напряжения и деформации при одноосном сжатии или растяжении, чистом сдвиге и всестороннем равномерном сжатии?

59. Какие основные уравнения описывают нелинейноупругие тела? Их физический смысл?

60. Какой вид имеют уравнения равновесия?

61. Какие виды граничных условий применяются в теории упругости? Запишите уравнения статических граничных условий.

62. Какой вид имеют геометрические уравнения?

63. Какой вид имеют уравнения совместности или неразрывности деформаций и в каких плоскостях они связывают между собой составляющие деформаций?

64. Какой вид имеет реологическое уравнение состояния тела?

65. Как записываются законы изменения формы и объема?

66. Что такое простое и сложное нагружение?

67. Что такое активная и пассивная деформации?

68. Какие существуют основные группы теорий пластичности?

69. Какие приняты основные допущения теорий пластичности?

70. Как конкретно формулируются основные допущения в деформационной теории пластичности?

71. Что называется модулем пластичности?

72. Что такое параметры Надаи–Лоде?

73. Как записываются уравнения Генки?

74. Как определяются упругие и пластические составляющие деформации в деформационной теории пластичности?

75. Как учитывается процесс разгрузки в деформационной теории пластичности?

76. Как конкретно формулируются основные допущения в теории пластического течения?

77. Какой вид имеют уравнения Сен-Венана–Мизеса?

78. Что такое пластический потенциал, чему он равен?

79. Что такое ассоциированный закон течения?

80. Какие основные идеализованные тела применяются в механике сплошной среды?

81. Как записываются реологические уравнения состояния евклидова тела?

82. Как записываются реологические уравнения состояния идеальной паскалевской жидкости?

83. Как записываются реологические уравнения состояния упругого линейно деформируемого тела?

84. Какие зависимости существуют между модулем объемной деформации, модулем упругости, модулем сдвига и коэффициентом Пуассона в идеально упругом теле?

85. Какой вид диаграмм «напряжение-деформация» для жесткопластического тела Сен-Венана и упругопластического тела Прандтля (диаграмма Прандтля)?

86. По каким формулам определяются переменные параметры упругости?

87. Какой геометрический смысл секущего, секториального и касательного модулей упругости?

88. Как записывается обобщенный закон Гука в напряжениях и деформациях и их приращениях в канонической и матричной формах?

89. Как записываются уравнения нелинейного деформирования в форме, предложенной А.А. Ильюшиным?

90. Что такое коэффициент линейной деформируемости среды?

91. Какие существуют виды напряженных состояний сооружений?

92. В чем состоит суть теории прочности Треска–Сен-Венана?

93. В чем состоит суть теории прочности Мизеса, ее энергетическое обоснование?

94. Какой вид имеет условие прочности Мизеса– Шлейхера?

95. В чем состоит суть теории прочности Мора–Кулона?

96. Что такое явление «разрыхления» материала при пластической деформации?

97. Какой вид имеют критерии теории максимальных касательных напряжений В.В. Новожилова?

98. Какой вид имеет степенная зависимость между обобщенными напряжениями и деформациями? Смысл коэффициентов и их определение?

99. Какой вид имеют комбинированные зависимости между обобщенными напряжениями и деформациями? Смысл коэффициентов и их определение?

100. Какой вид имеет дробно-линейная зависимость между обобщенными напряжениями и деформациями? Смысл коэффициентов и их определение?

101. Какой вид имеет диаграмма В.В. Соколовского между обобщенными напряжениями и деформациями? Смысл коэффициентов и их определение?

102. Как вычисляются секущие и касательные модули упругости для представ-ленных выше зависимостей?

103. Какой вид имеет система основных дифференциальных уравнений метода перемещений для нелинейно-упругого и упругопластического тела и его матричная форма?

104. В чем состоит суть метода упругих решений? Его алгоритм и форма матричной реализации?

105. В чем состоит суть метода переменных параметров упругости? Его алгоритм и форма матричной реализации?

106. В чем состоит суть метода дополнительных деформаций? Его алгоритм и форма матричной реализации?

107. В чем состоит суть метода Ньютона–Рафсона? Его алгоритм и форма матричной реализации?

108. В чем состоит суть модифицированного метода Ньютона– Канторовича? Его алгоритм и форма матричной реализации?

109. В чем состоит суть метода последовательного нагружения? Его алгоритм и форма матричной реализации?

110. Как осуществляется учет последовательности возведения наращиваемых сооружений?

111.Какие достоинства и недостатки имеют вышеизложенные методы?

112. При каких условиях справедлив закон плоских сечений в нелинейно-упругих балках?

113. Какой вид имеет эпюра нормальных напряжений по высоте поперечного сечения в зависимости от уравнения между напряжениями и деформациями?

114. Какой вид имеют зависимости между кривизной оси балки и изгибающим моментом при разных уравнениях между напряжениями и деформациями для сечений в форме прямоугольного или идеального двутавра?

115. Что называется статическим моментом, моментом инерции и моментом сопротивления  $(k + 1)$ -го порядка?

116. По каким формулам определяются напряжения в нелинейноупругих балках?

117. Чему равен пластический момент сопротивления при изгибе?

118. Чему равны изгибающие моменты в физически нелинейных стержневых системах при различных законах изменения диаграммы «напряжение-деформация»?

119. Какой вид имеет дифференциальное уравнение изогнутой оси балки в физически нелинейных стержневых системах?

120. Какие способы решения дифференциального уравнения изогнутой оси балки, рассмотрены в данной главе?

121. Какие алгоритмы приближенного решения дифференциального уравнения изогнутой оси балки применяются в методе переменных параметров упругости (МППУ)?

122. Какие алгоритмы приближенного решения дифференциального уравнения изогнутой оси балки применяются в методе последовательного нагружения (МПН)?

123. Какие достоинства и недостатки имеют МППУ и МПН?

## **Перечень основной и дополнительной учебной литературы**

#### **Основная литература**

1. Ганджунцев, М. И. Нелинейные задачи строительной механики : учебное пособие / М. И. Ганджунцев, А. А. Петраков. — Москва : Московский государственный строительный университет, Ай Пи Эр Медиа, ЭБС АСВ, 2017. — 101 c. — ISBN 978-5-7264-1513-0. — Текст : электронный // Электронно-библиотечная система IPR BOOKS : [сайт]. — URL:<http://www.iprbookshop.ru/64535.html>

2. Лукашевич, А. А. Нелинейные задачи строительной механики : учебное пособие / А. А. Лукашевич. — Санкт-Петербург : СанктПетербургский государственный архитектурно-строительный университет, ЭБС АСВ, 2016. — 140 c. — ISBN 978-5-9227-0689-6. — Текст : электронный // Электронно-библиотечная система IPR BOOKS : [сайт]. — URL:<http://www.iprbookshop.ru/74385.html>

3. Петров, В. В. Нелинейная строительная механика. Часть 1. Физическая нелинейность : учебное пособие / В. В. Петров. — Саратов : Саратовский государственный технический университет имени Ю.А. Гагарина, ЭБС АСВ, 2015. — 168 c. — ISBN 978-5-7433-2927-4. — Текст : электронный // Электронно-библиотечная система IPR BOOKS : [сайт]. — URL:<http://www.iprbookshop.ru/76491.html>

4. Петров, В. В. Нелинейная строительная механика. Часть 2. Геометрическая нелинейность : учебное пособие / В. В. Петров. — Саратов : Саратовский государственный технический университет имени Ю.А. Гагарина, ЭБС АСВ, 2016. — 152 c. — ISBN 978-5-7433-3025-6. — Текст : электронный // Электронно-библиотечная система IPR BOOKS : [сайт]. — URL: http://www.iprbookshop.ru/76492.html

#### **Дополнительная литература**

1. Шляхин, Д. А. Нелинейные задачи строительной механики : курс лекций / Д. А. Шляхин. — Самара : Самарский государственный технический университет, ЭБС АСВ, 2017. — 155 c. — ISBN 978-5-9585- 0713-9. — Текст : электронный // Электронно-библиотечная система IPR BOOKS : [сайт]. — URL:<http://www.iprbookshop.ru/83599.html>

2. Трушин, С. И. Строительная механика: метод конечных элементов : учеб. пособие / С.И. Трушин. — Москва : ИНФРА-М, 2019. — 305 с. + Доп. материалы [Электронный ресурс; режим доступа http://new.znanium.com]. — (Высшее образование: Бакалавриат). — www.dx.doi.org/10.12737/17500. - ISBN 978-5-16-011428-6. - Текст : электронный. - URL: <https://znanium.com/catalog/product/1032990>

3. Строительная механика : учебное пособие / А. Г. Юрьев, Н. А. Смоляго, В. А. Зинькова, А. С. Горшков. — Белгород : Белгородский государственный технологический университет им. В.Г. Шухова, ЭБС АСВ, 2018. — 237 c. — ISBN 2227-8397. — Текст : электронный // Электроннобиблиотечная система IPR BOOKS : [сайт]. — URL: http://www.iprbookshop.ru/92296.html

# **НЕЛИНЕЙНЫЕ ЗАДАЧИ СТРОИТЕЛЬНОЙ МЕХАНИКИ**

*Методические указания*

## Составители: **Бандурин** Михаил Александрович  **Волосухин** Виктор Алексеевич

Подписано в печать  $00.00.0000$  . Формат  $60 \times 84$   $^{1}_{/16}$ . Усл. печ. л. – 2,7. Уч.-изд. л. – 2,1. Тираж … экз. Заказ № ……

Типография Кубанского государственного аграрного университета. 350044, г. Краснодар, ул. Калинина, 13